SingleHD.Ver1.0.1.

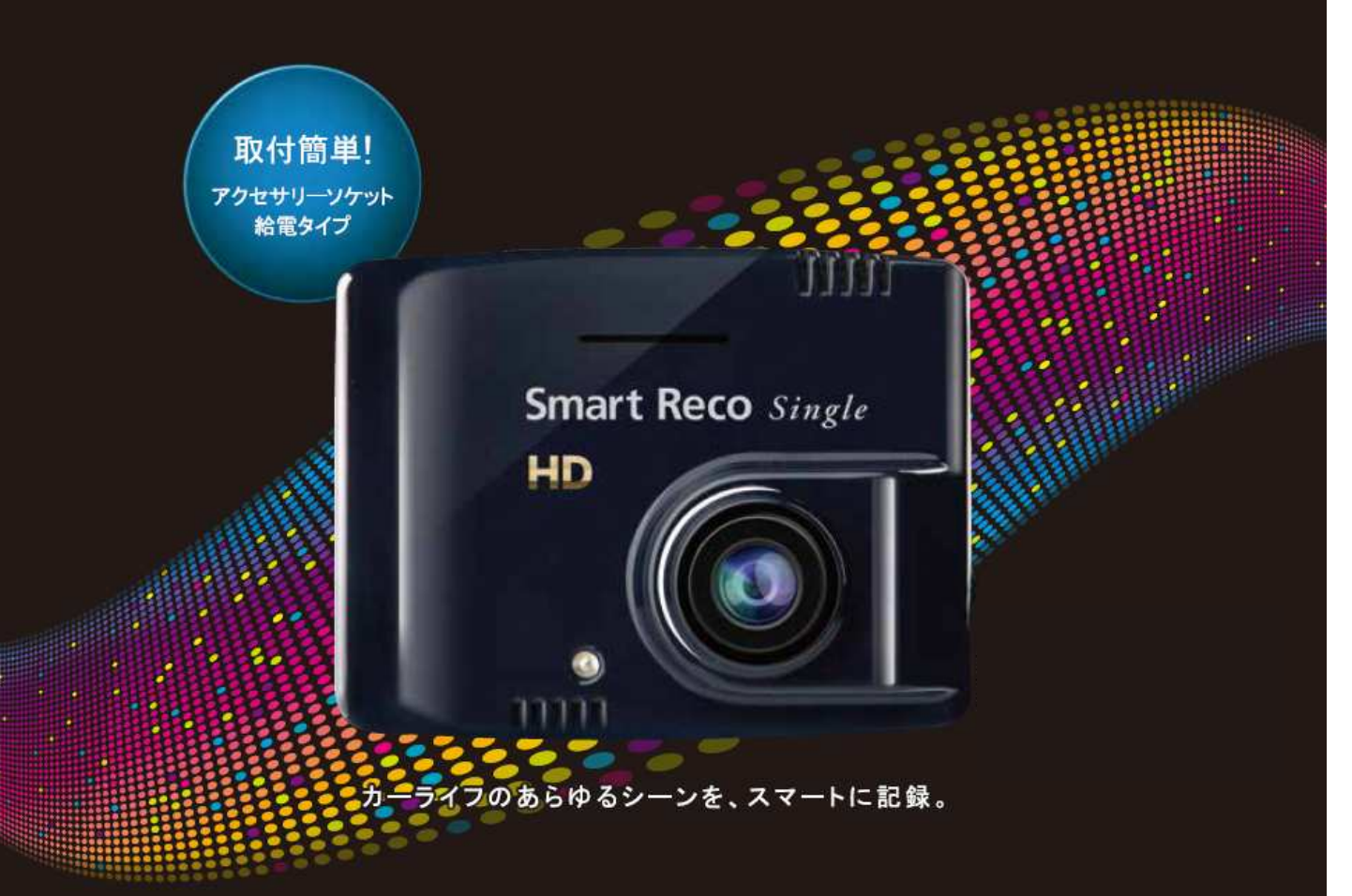

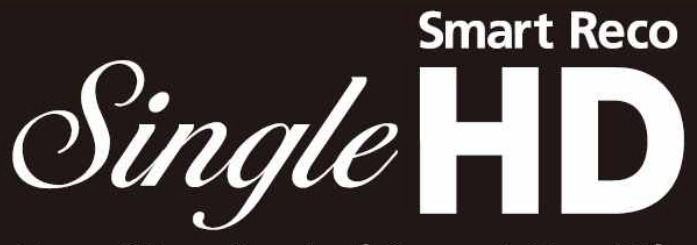

New Standard of Smart Car Life

取扱説明書

# 1.目次

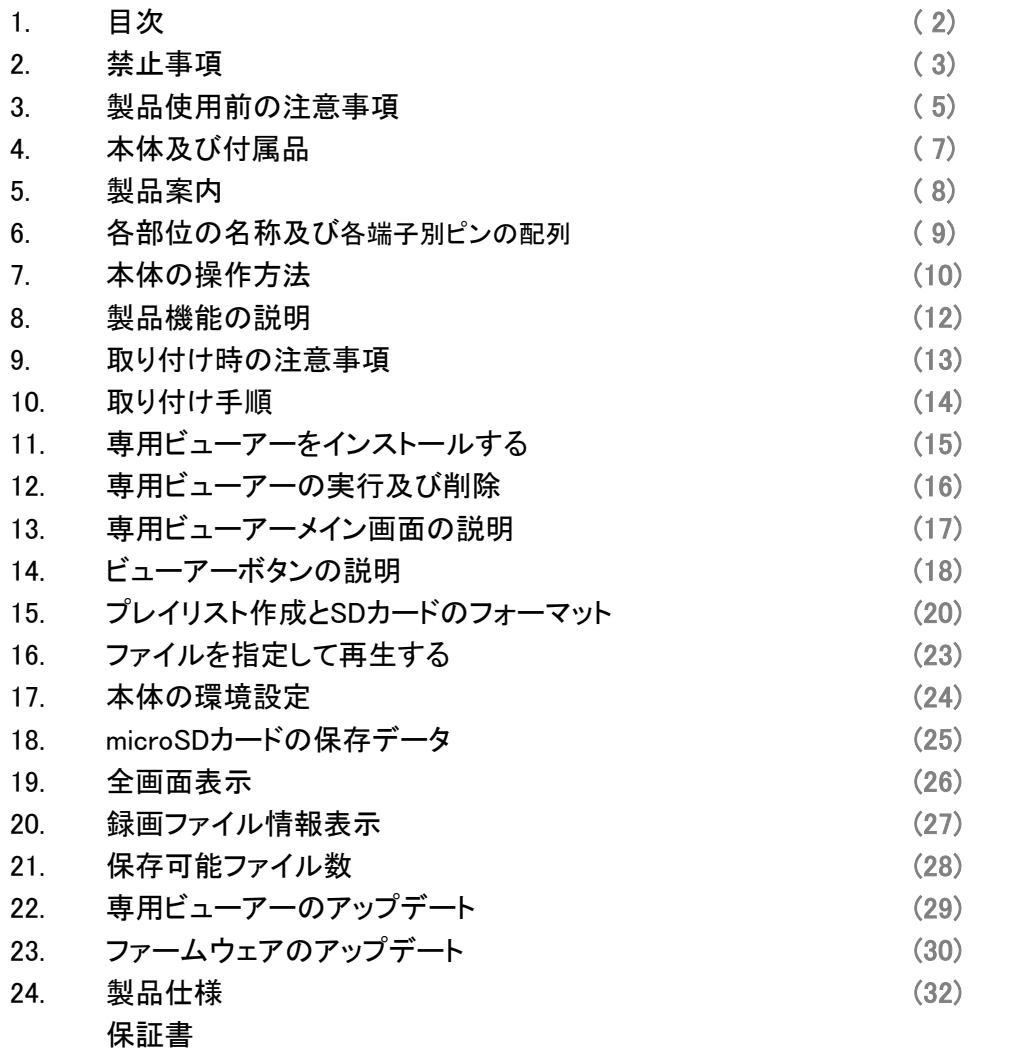

### 2.禁止事項

この表示の欄は、『死亡また │ ∧ 注意 は重傷などを負う恐れがあ る』内容です。 警告 この表示の欄は、『損傷また

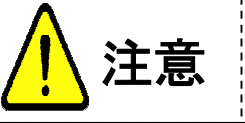

注意 は物的損害が発生する恐れ トラックス しょうしょう しゅうしょう しゅうしゅう しゅうしゅう しゅうしゅう しゅうしゅう しゅうしゅうしゅ

運転中に操作をしないで下さい。 事故やけがの原因となります。操作やmicroSDカードの抜き挿しは、必ず安全な場所に車両 を停車させて行って下さい。 分解、修理及び改造をしないで下さい。 修理やサービスは必ず近くの販売店へご依頼下さい。 水に濡れた場合、本製品を絶対に熱器具(電子レンジ、ドライヤー等)で乾燥させないで下さ い。 爆発や変形、故障の原因となります。 <sup>n</sup> 濡れた手で触らないで下さい。 火災、感電、故障の原因となります。 <sup>n</sup> コードを挟んだり切ったりしないで下さい。 通信異常の原因になるだけでなく、断線やショートにより火災、感電、故障の原因となります。 <sup>n</sup> 機器内部に異物を入れないで下さい。 警告

- 故障や火災、感電等の原因となります。特に、乳幼児にご注意下さい。
- 運転の視界の妨げになる場所に絶対に取り付けないで下さい。 事故やけがの原因となります。
- <sup>n</sup> エアバックの妨げになる場所に絶対に取り付けないで下さい。 エアバックが正常に作動しなかったり、作動したエアバックで本製品が飛ばされ、事故やけが の原因となります。
- 本製品を故障や異常のまま使用しないで下さい。 万一、故障や異常が発生した場合は、ただちに使用を中止し、お近くの販売店にご相談下さ い。そのまま使用を続けると、事故や火災、感電の原因となります。
- microSDカードは乳幼児の手の届かないところに保管して下さい。
- <sup>n</sup> 本製品は外れたり、落下しないようにしっかり取り付けて下さい。 固定が弱いと、走行中に外れる、落下する等、事故やけがの原因となります。また、振動によ り性能が低下する可能性があります。
- <sup>n</sup> 本製品は洗浄しないで下さい。また、化学物質(ベンジン・シンナー・アルコール類)は使用し ないで下さい。

爆発や火災が発生する可能性があります。

### 2.禁止事項

注意

- 常時電源型シガーソケットの場合はエンジンを切った後、本体の電源をOFFにして下さい。
- 本製品を落下させたり、強い衝撃を与えないで下さい。
- <sup>n</sup> 炎天下や高温または極寒になる場所に長時間放置しないで下さい。 本体の温度が動作温度(-20~70℃)外になりますと、本体の機能が正常に作動しなくなり ます。また、サンシェードとフロントガラスの間に本体があると、本体が高温になり、正常に作 動しなくなる場合があります。
- <sup>n</sup> ケーブル・コード類は運転や乗り降りの妨げにならないように配線して下さい。
- 本製品はオフロード等の舗装されていない道路を走行する車両や競技車両には使用できま せん。
- 本製品で記録した映像は個人で楽しむ目的以外では、著作権法・個人情報保護法上などの 規則のため、無断で使用することはできません。また、使用方法によって被写体のプライバ シーなどの権利を侵害する場合がありますので、ご注意下さい。
- 本製品は事故を防止する装置ではありません。また、状況によっては画像ファイルが記録さ れない場合があります。
- 本製品を取り付けたガラスは常にきれいにして下さい。 汚れている場合は、正常な走行映像を記録する事ができませんので、ご注意下さい。
- 車両のガラス面に光が反射して、映像の品質が著しく低下する可能性があります。
- <sup>n</sup> カーフィルムの濃度により、暗くなり、画質が低下する可能性があります。
- LED式信号機は目に見えない高速で点滅しているため、正確に撮影されない場合がありま す。信号で判断できない場合は、前後の映像や周辺の車両状況から判断して下さい。

### 3.製品使用前の注意事項

### ◆ 保証と青任の範囲

- ü 本製品は安全運転のための補助装置です。本製品の故障による損害、データの損失による損害、その他本製品を 使用する事により発生した損害に対して弊社では一切の責任を負いません。
- ü 重要な画像を録画した場合、ファイル消失を防ぐために、microSDカードを本体から取り外し大切に保管して下さい。
- ✓ 本製品は車の外部映像を録画/保存することを目的とした装置ですが、予期せぬ事由により、映像が再生されない ファイルが発生する可能性もあります。
- ✓ 本製品を分解、修理及び改造等をした場合の故障及び事故に対して弊社では一切の責任を負いません。
- ü 不適切な使用方法、取り付けによる故障及び事故に対して弊社では一切の責任を負いません。
- ü 本製品並びに取扱説明書は品質向上のため、予告なしに変更または修正される場合があります。
- ✓ 経年変化や、使用状況によってはバックアップ機能が作動しない場合があります。
- ✔ 本製品に対する全てのソフトウェアおよびハードウェアの著作権は弊社に帰属します。本製品に関する著作権及び 知的財産権を無断で使用、複製、加工、配布することは絶対におやめ下さい。
- ✔ 本製品は安全運転のための補助装置です。事故の検証に役立つことも目的の一つですが、完全な証拠としての効 力を保証するものではありません。
- ✔ 衝撃が発生した時の映像が記録されなかった場合や記録されたデータが破損していた場合の損害、本製品の故障 や本製品の使用によって生じた損害について、弊社では一切の責任を負いません。
- ✓ 本書に記載されている事項に従わずに使用し、事故や故障が発生した場合、弊社では一切の責任を負いません。
- ✔ 本製品をいたずら、及び他人の迷惑になる行為に使用しないで下さい。また、本来の使用目的以外の用途では絶対 に使用しないで下さい。弊社では一切の責任を負いません。
- ✓ 本製品の専用ビューアープログラムはWindows XP SP3/Windows Vista SP2以上/Windows 7 32bit/64bit、Intel(r) any dual core または AMD(r) any dual core、RAM:2GB およびハードディスクの空き容量:10GB、DirectX(r) 9.0c、ディ スプレイ解像度1280×720以上のOS環境に対応しています。
- ü コンピューター本体の性能により一部ビューアーが正常に再生されない場合があります。 映像再生がスムーズに行えるスペックが必要です。
- ü 地図の表示にはオプションのGPSモジュールとインターネットに接続できる環境が必要です。
- ✓ 本製品のご使用前に、必ず取扱説明書の記載事項をご確認いただき安全にご使用下さい。 また、本書はいつでも見られるところに必ず保管して下さい。
- ✔ 撮影する状況によって、まれに記録映像が乱れる場合がありますが故障ではありません。
- ✔ 出力映像は実際保存される映像より画質が低くなります。

### 3.製品使用前の注意事項

### ◆ microSDカード使用時の注意事項

- ✔ microSDカードの抜き挿しは、必ず本体の電源が切れていることを確認してから行って下さい。 電源が入っている時にmicroSDカードの抜き挿しを行うと、microSDカードが破損するだけでなく、本製 品が故障する恐れがあります。 microSDカードへのデータ書き込み中(LEDランプ点灯中)は、絶対にmicroSDカードを抜かないで下さ い。microSDカードが破損するだけでなく、本製品が故障する恐れがあります。microSDカードを抜く場 合は、本体の電源スイッチをOFFにし、必ず本体の全てのLEDランプが消灯したことを確認してから行っ て下さい。
- ü ファイル保存中に電源が切断された場合、バックアップ機能を利用して最後のファイルを保存している 間、LEDが暫く点滅します。LED点滅中はmicroSDカードを本体から抜かないで下さい。
- ✓ 本体を使用する前に、microSDカードに画像が保存されることを確認してから運用を開始して下さい。ま た、定期的にmicroSDカードを点検して下さい。microSDカードは必ず電源を切った状態で抜き挿しをし て下さい。
- ✔ microSDカードには本製品で記録されるデータ以外は保存しないで下さい。
- ✓ 本製品が正常に作動しているか確認するために、1週間に一度は記録データの内容を確認して下さい。
- ✓ 本製品を安定して使用するために、少なくとも2週間に1回以上の頻度でmicroSDカードのフォーマット を行って下さい。 フォーマットの方法は、 「7. 本体の操作方法(フォーマットの手順) 」または「15. プレイリスト作成と SDカードのフォーマット(SDフォーマット)」をご参照下さい。
- ✓ 保存ファイルは定期的にバックアップをして下さい。 保存容量を超過した場合、一番古いファイルから上書きされるため、定期的にバックアップし、必要な ファイルが削除されないようにご注意下さい。
- ü 必ず弊社の指定する純正microSDカードをご使用下さい。 弊社指定microSDカード以外を使用されますと正常に録画されない場合があります。

microSDカードには一般的に寿命があるため、長期間使用すると新しいデータが録画されません。このような場合には新しい microSDカードをご使用下さい。

いかなる場合もデータの消滅に対して、弊社では一切の責任を負いませんのであらかじめご了承下さい。

microSDカードへ書き込み中に、カードを抜くと、最後のデータが記録されませんのでご注意下さい。これらの事象に対して 弊社では一切の責任を負いません。事故映像等の重要なデータは、上書き防止のためmicroSDカードを即座に本体から抜 いて別の場所で保管して下さい。複数のmicroSDカードを所有されることをお勧めします。

### 純正microSDカードのご購入は下記ホームページまたはインフォメーションセンターまで URL:http://www.smartreco.jp/ TEL:0561-67-5511

4.本体及び付属品

本製品の購入後、本体及び付属品が全て揃っていることをすぐに確認して下さい。 万一、本体及び付属品に破損または異常がある場合は、直ちに本製品を購入した販売 店にご連絡下さい。

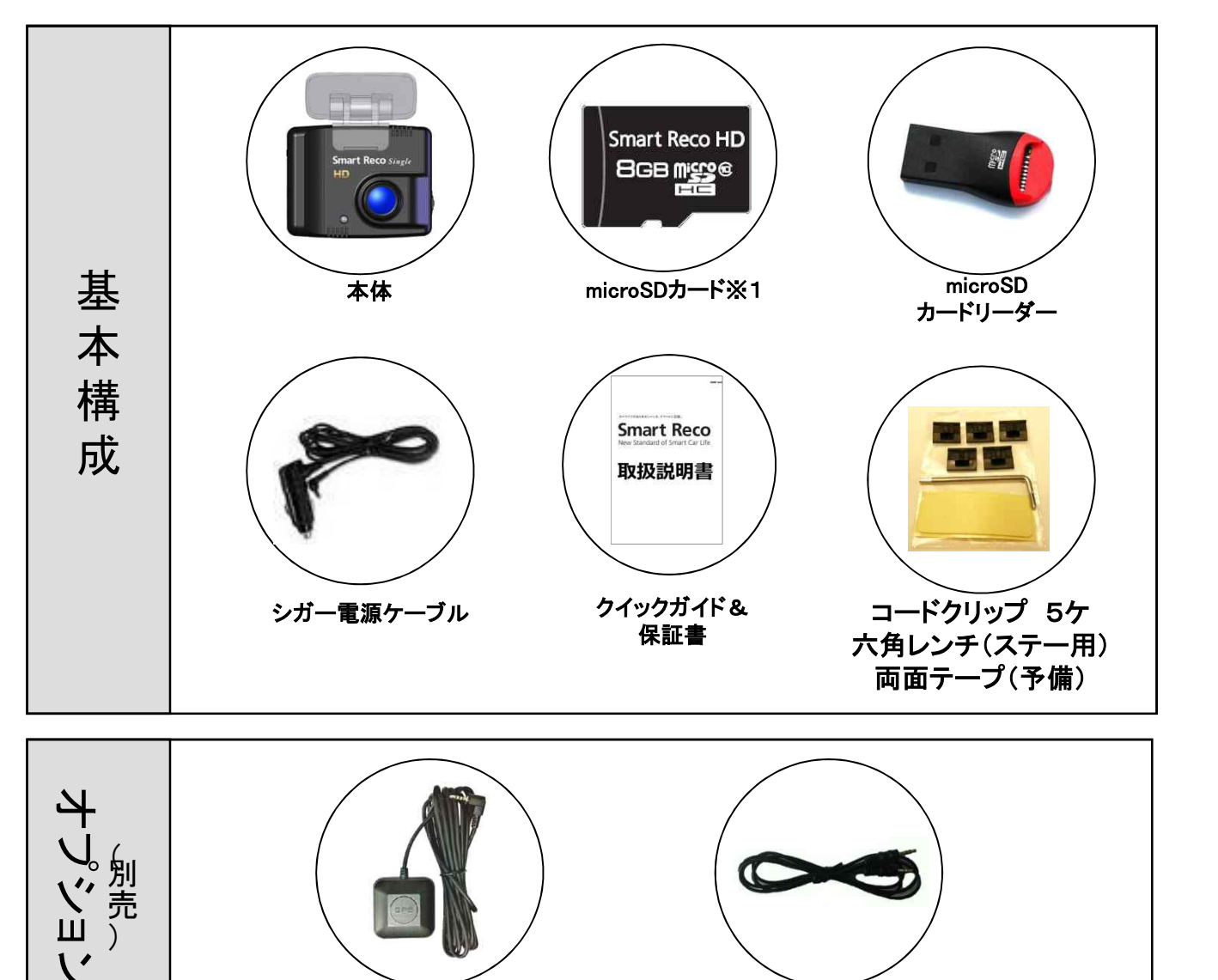

上記の付属品は予告無く変更される場合があります。 (上記はイメージ画像ですので実物と大きさが異なります。)

映像ケーブル

GPSモジュール

※1 本取扱説明書及び専用ビューアーは、付属のmicroSDカードに保存されています。

### 5.製品案内

### ◆ 製品紹介

本製品は前方の映像及び音声を保存する自動車用ドライブレコーダーであり、車両の事故や衝撃を感 知した際の前方映像 / 室内音声を保存し、事故原因の分析を補助するデータを記録する製品です。 HD映像に対応した高画質録画が可能な1チャンネルドライブレコーダーです。起動は電源がONになっ てから6秒以内に映像の録画を開始する高速起動です。

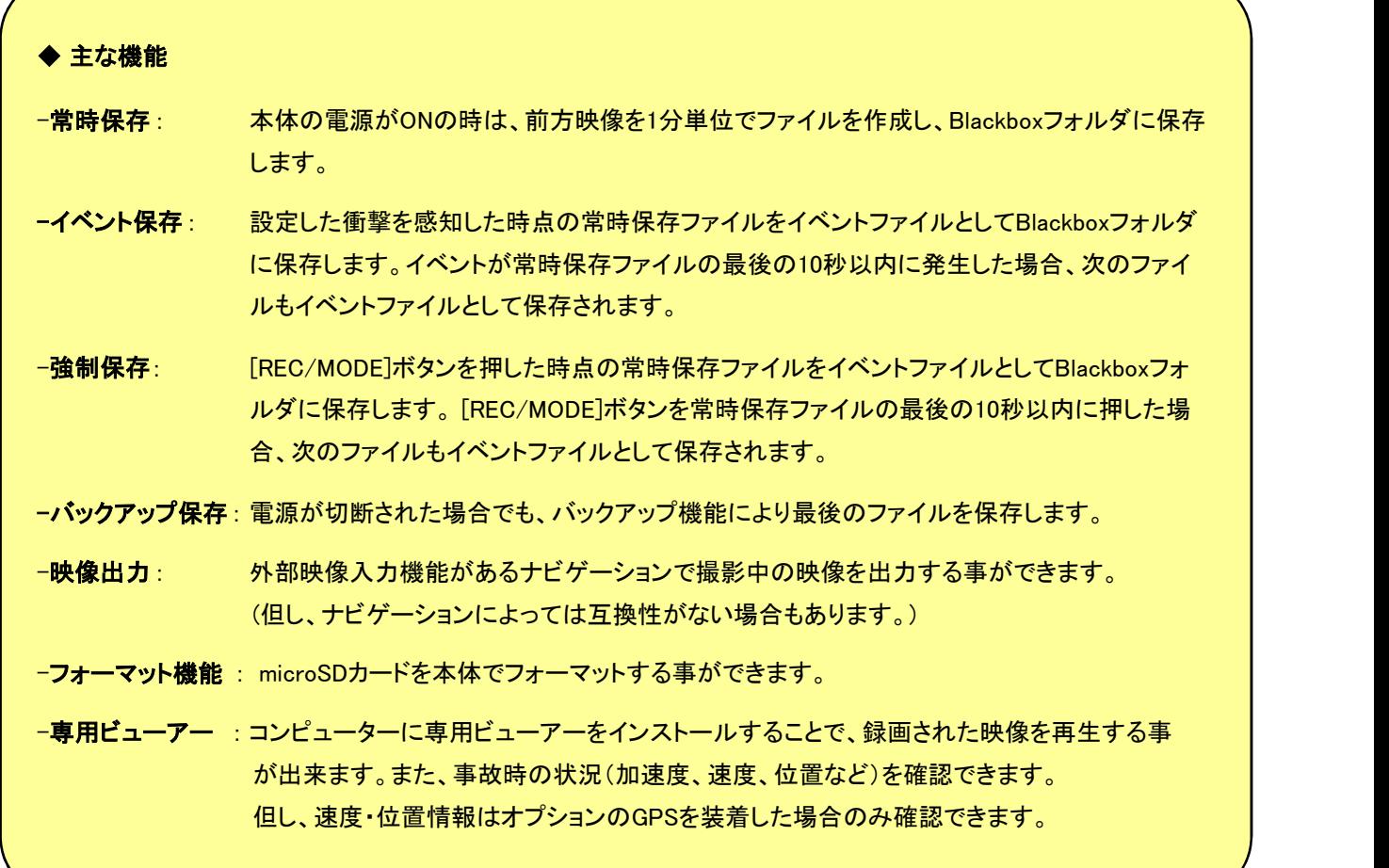

# 6.各部分の名称及び端子別ピン配列

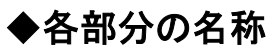

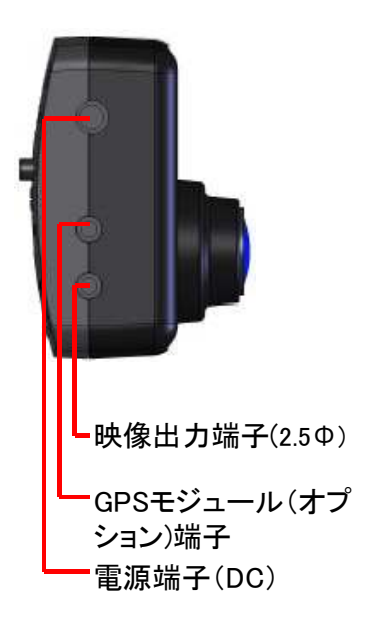

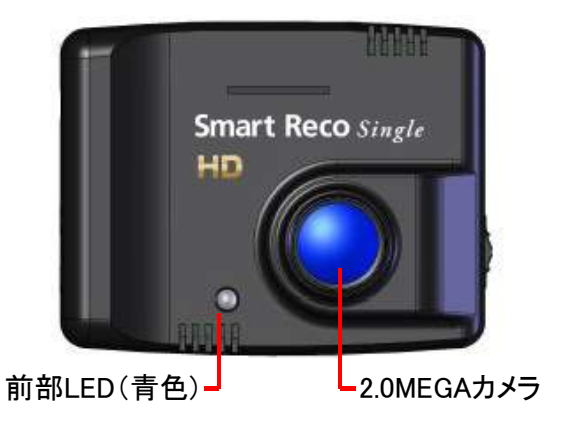

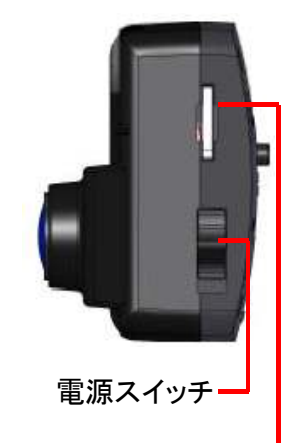

microSDカードスロット

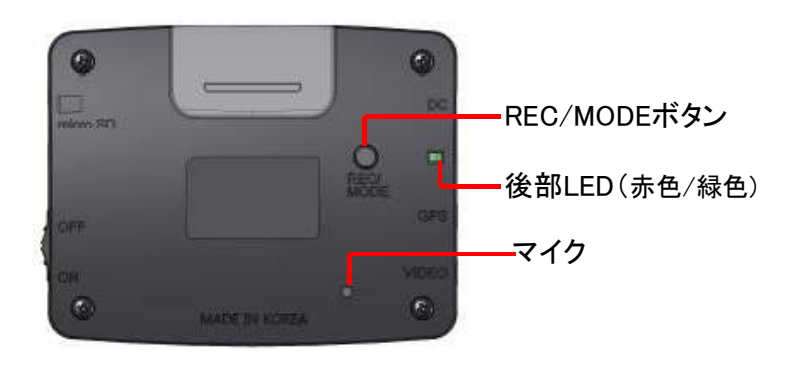

◆端子別ピン配列

| 端子の区分                                    | 端子のイメージ                 | ピン配列                                                                                    | 端子の区分                     | 端子のイメージ                       | ピン配列                                    |
|------------------------------------------|-------------------------|-----------------------------------------------------------------------------------------|---------------------------|-------------------------------|-----------------------------------------|
| 電源ケーブル<br>端子<br>(DC 12V, 24V)            | (2)<br>$\blacksquare$ 0 | $(1)$ BAT $(B+)$<br>$(2)$ GND                                                           | VIDEO 端子<br>$(2.5\,\Phi)$ | $\odot$ $\odot$               | (1) Video Out<br>② 使用しない<br>$(3)$ GND   |
| <b>GPS</b><br>モジュール<br>端子<br>$(2.5\Phi)$ | 4002                    | $(1)$ VCC $(3.6$ $6$ V DC $)$<br><b>3</b> GND<br>$(2)$ Rx<br>4 Tx(GPS Signal<br>Output) | VIDEO 端子<br>$(3.5\,\Phi)$ | $\circledcirc$ $\circledcirc$ | 1) Video Out<br>② 使用しない<br><b>3</b> GND |

# 7.本体の操作方法(使用時のポイント)

### ◆本製品は、3つの記録方式を備えた高画質ドライブレコーダーです。

#### 1.常時録画

アクセサリー電源がON(車両電源ON)になると6秒以内に本体が起動し、運転中の映像を記録します。 LEDランプで起動を確認してから運転して下さい。 常時録画では1分単位でファイルを作成し、Blackboxフォルダに保存します。

#### 2.イベント録画

常時録画中に、予め設定してある値より大きな加速度を検知すると、その時点の常時保存ファイルを イベントファイルとしてBlackboxフォルダに保存します。イベントが常時保存ファイルの最後 の10秒以 内に発生した場合、次のファイルもイベントファイルとしてBlackboxフォルダに保存されます。

#### 2.強制録画

常時録画中に、 [REC/MODE]ボタンを押すと、その時点の常時保存ファイルをイベントファイルとして Blackboxフォルダに保存します。 [REC/MODE]ボタンを常時保存ファイルの最後の10秒以内に押した 場合、次のファイルもイベントファイルとしてBlackboxフォルダに保存されます。

### ◆microSDカードの挿入方法

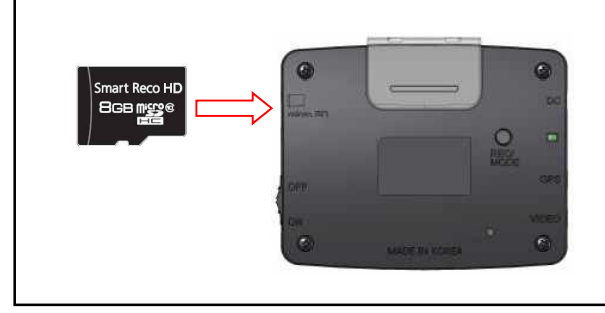

・ microSDカードの挿入の向きに注意して下さい。 ・microSDカードはカチッと音がするまで挿入して下さい。 ・microSDカードが飛び出す恐れがありますので、取り 扱いには十分ご注意下さい。

#### ※本体の電源がOFFの時にmicroSDカードの抜き挿しを行って下さい。

電源が入っている時に抜き挿しを行うとmicroSDカード及び本体が破損する恐れがあります。

### 7.本体の操作方法(フォーマットの手順)

### 本体でmicroSDカードをフォーマットする

※フォーマットするとmicroSDカードに保存されている専用ビューアーが消去されますので予 めコンピューターにビューアーを保存して下さい。

※フォーマットすると、専用ビューアーおよび保存された映像は全て消去されます。

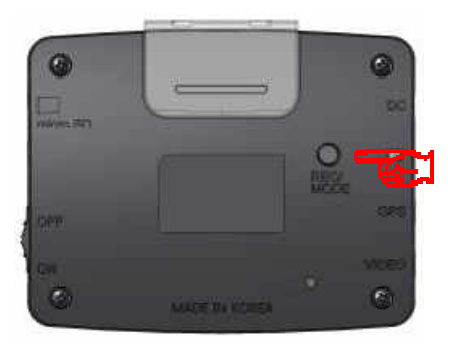

エンジンを始動し、本体の起動後に [REC/MODE]ボタンを約6秒間押し続ける。

本製品は、本体で直接microSDカードをフォーマットする事ができます。 本製品は、本体で直接microSDカードをフォーマットする事ができます。本体の後面にある[REC/MODE]ボタンを使用します。

- 1. microSDカードに保存されている専用ビューアーをコンピューターに保存します。
- 2. エンジンを始動して本体を起動させます。
- 3. 本体の起動が確認できたら、[REC/MODE]ボタンを約6秒間長押しします。 長押し開始から順次以下のようなブザー音が鳴ります。 長いブザー音が2回鳴り、赤色のLEDが点滅します。 上記を確認した後、[REC/MODE]ボタンから手を放します。 (フォーマット終了) フォーマットを完了すると自動的に再起動します。 フォーマットを完了すると自動的に再起動します。4. 前後のLEDが正常に点滅していることを確認して下さい。
- ※万が一、前後のLEDが正常に点滅しない場合(本体が正常に起動しない場合)も、手順2.か らやり直して下さい。または、専用ビューアーを使用してフォーマットして下さい。

microSDカードは定期的なフォーマットが必要です。 少なくとも2週間に1回はフォーマットをして下さい。

# 8.製品機能の説明

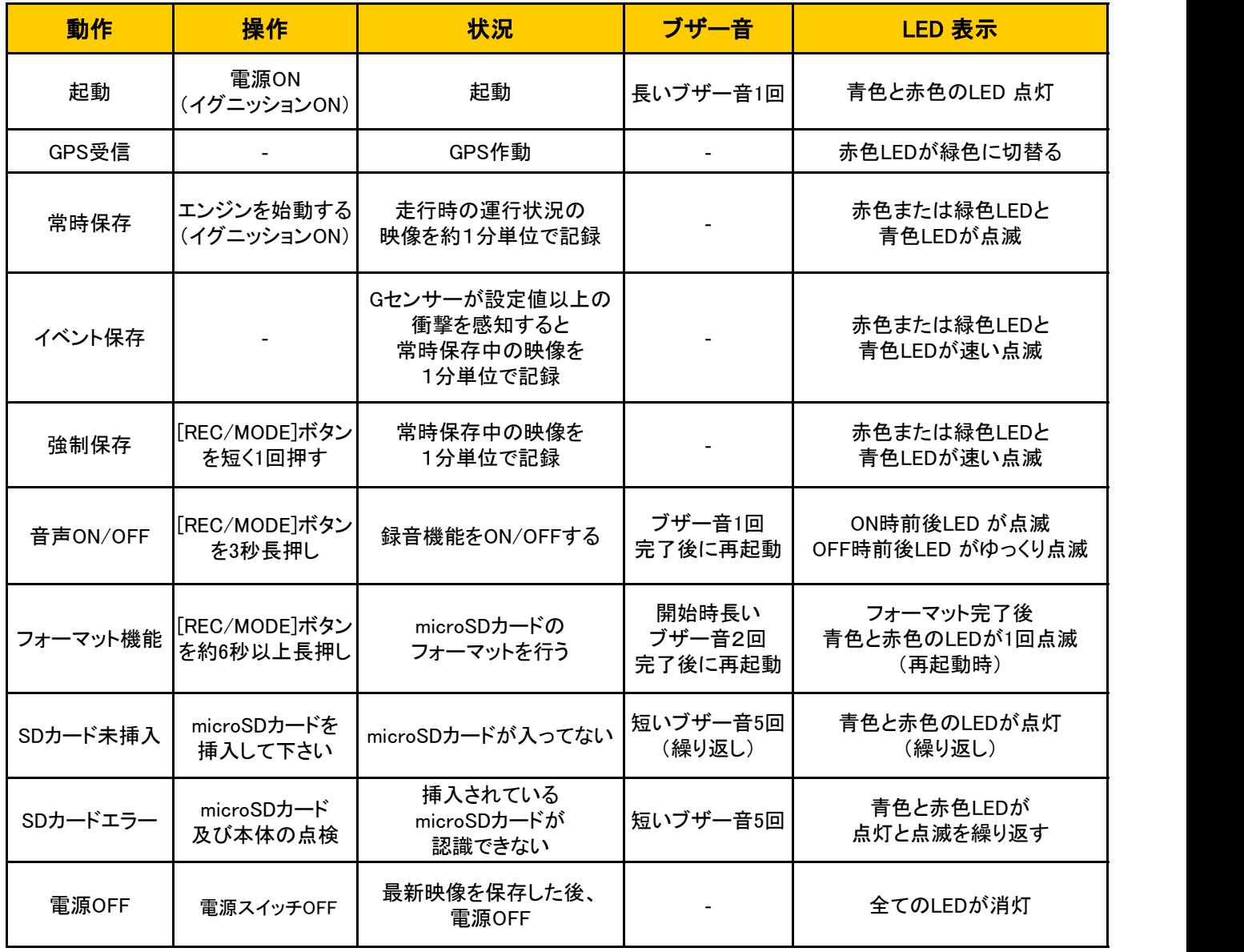

### 9. 取り付け時の注意事項

- ◆ 本製品を取り付ける際には、本体及び付属品が全て揃っていることを確認し、取り付け方法を確認 した上で、所定の手順に従って取り付けて下さい。取り付けに分解整備を伴う場合や車両ハーネス から直接電源を供給する場合は必ず自動車整備認証工場または指定工場で行って下さい。(シガ ー電源ケーブルを使用する場合は除く)。
- ◆ 取り付け作業は、できる限り水平な場所で、必ずバッテリーのマイナス端子を外した状態で行って 下さい。
- ◆ 本製品は、運転者の視界の妨げにならない位置に取り付けて下さい。※ルームミラー裏側に設置 することをお勧めします。 「審査事務規定 第5章 5-47」により、フロントガラス上縁からガラス実長の20%以内の範囲にカメラ を貼り付けることで車検に適合します。
- ◆ SRS(エアバック)等、車両の安全装置や、その他の装置に影響が出る場所に絶対に設置しないで 下さい。
- ◆ ガラスの塗装部分及び熱線などは避けて取り付けて下さい。脱着時に塗装部分及び熱線が剥が れる恐れがあります。
- ◆ 本製品を取り付けたフロントガラスは常にきれいにして下さい。
- ◆ 設置場所の明るさや、ガラスの反射等により、映像品質が落ちる場合があります。取り付け後に撮 影テストを行い、映像品質に問題が出ない場所に設置して下さい。
- ◆ オプションのGPSモジュールは他の電波を利用した製品の本体やアンテナから50cm以上離して 取り付けて下さい。

電波を利用した製品の例:GPS・ETC・VICS・レーダー探知機・テレビ・ラジオ・電話等。 場合によっては同時装着が出来ない場合もありますのでご注意下さい。 また、GPSは微弱な電波を受信しており、電波を遮る障害物にも影響を受けます。 状況に応じて、GPSアンテナの設置場所を選択して下さい。

- ◆ オプションのGPSモジュールはカーナビゲーションのGPSと距離を離して取り付けて下さい。 電波障害によりカーナビゲーションが正しく表示されない場合があります。電波障害が起きた場合 は、GPSモジュールの取り付け位置を調整し、本製品の電源ケーブルを電源端子から取り外し、再 度接続して下さい。
- ◆ 電波障害により、テレビが正しく表示されない場合があります。 この場合、テレビの使用を中止して下さい。

# 10. 取り付け手順

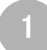

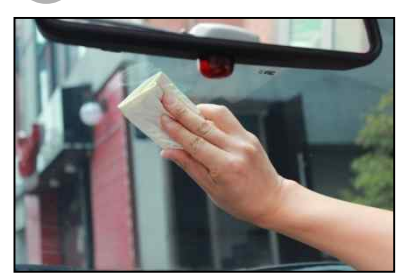

取り付け位置を 決定し、フロント 取り付け位置を<br>決定し、フロント<br>決定し、フロント<br>ガラスをきれい<br>に + <sub>すす</sub> にします。

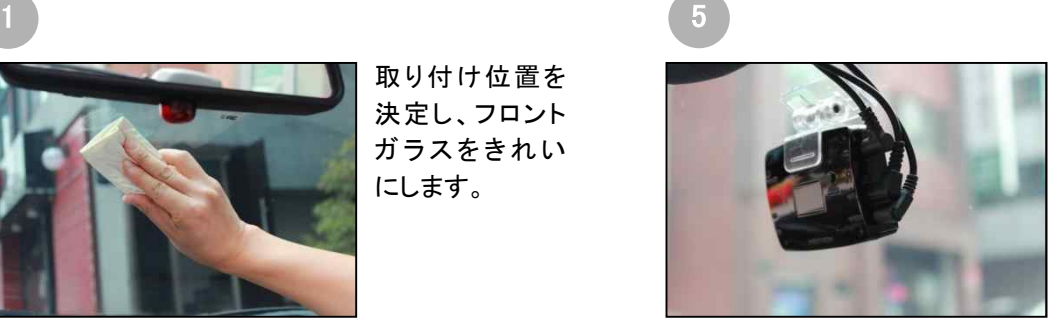

電源ケーブルの端子をD Cポートに接続し、電源ス イッチをONにして下さい。 (レンズ保護用のフィルム を剥がして下さい。)

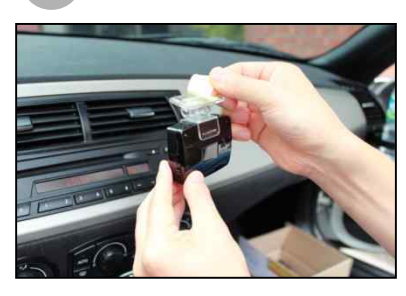

2

取付けステーの 接着テープの保 護フィルムを取 り外します。

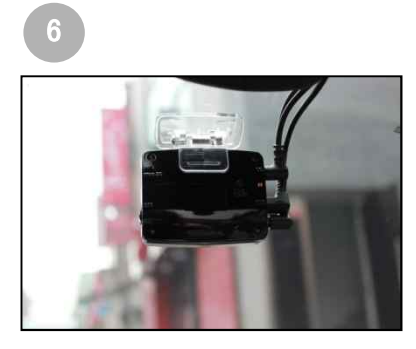

カメラの撮影角度を 調整して下さい。

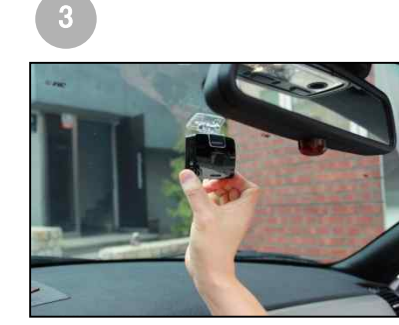

視界の妨げになら ない位置に取り付 けます。 また、サンバイザー やSRS(エアバッグ 等)に影響の無い 場所を選んで下さ い。

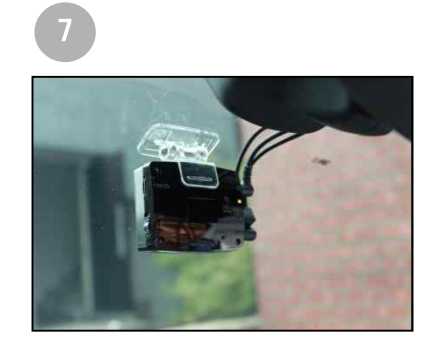

撮影角度を調整した 後、六角レンチで取 付部の固定用ネジを しっかり締めて下さい。

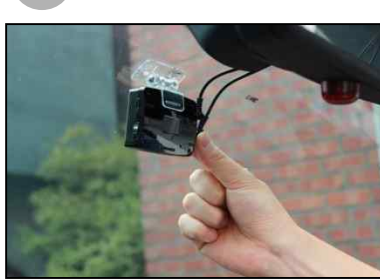

4

GPS端子を接続します。 (オプション)

# 11. 専用ビューアーをインストールする

#### 専用ビューアーを使用するには下記の作動環境が必要です。 インストールする前に、ご使用のコンピューターが作動環境を満たしているかご確認下さい。

#### [ 専用ビューアー 作動環境 ]

→ ユーザー アカウント制御 マンファー マンファー ● 次の不明な異行元からのプログラムにこのコンピューターへの変更を許<br>■ 可しますか?

> プログラム名: SmartRecoHD.exe 発行元: 不明<br>ファイルの入手先: このコンピューター上のハード ドライブ

*A SmartRecoSingle セットアップ* 

抽出: libpsychedelic\_plugin.dll., 100%

-<br>抽出: libpanoramix\_plugin.dll... 100%<br>抽出: libparam\_eq\_plugin.dll... 100%<br>抽出: libplay.list\_plugin.dll... 100%

抽出: libpng\_plugin.dll... 100%<br>抽出: libpodcast\_plugin.dll... 100%

相出: libpodcast plugmdll... 100%<br>相出: libpostproc\_plugindll... 100%<br>相出: libpostproc\_plugindll... 100%<br>相出: libps\_plugindll... 100%<br>相出: libps\_plugindll... 100%<br>相出: libps\_ychedelic\_plugindll... 100%

インストール<br>SmartRecoSingleをインストールしています。しばらくお待ちください。

○ 詳細を表示する(D)

Windows XP SP3(32bit), Windows Vista SP2(32bit)以上, Windows 7(32bit/64bit) Intel(r) any dual core または AMD(r) any dual core RAM:2GB および ハードディスクの空き容量:10GB DirectX(r) 9.0c ディスプレイ解像度1280×720以上 ※ 専用ビューアーの使用及びインストールするには管理者権限が必要となります。

- 1. コンピューターの全てのアプリケーションを終了して下さい。
- 2. 付属のmicroSDカードをコンピューターに挿入し、microSDカード内の SmartReco (SmartRecoSingle.exe)

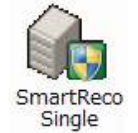

インストーラ―をダブルクリックします。以下の手順でインストールを行なって下さい。

**And The Big** 

| <戻る(B) | 次へ(N) > | キャンセル |

Q.

### 【注意】

専用ビューアーとファームウェアをダウンロードするためには "ユーザーアカウント制御"が出たとき、必ず"はい(Y)" を押して 変更を許可して下さい。

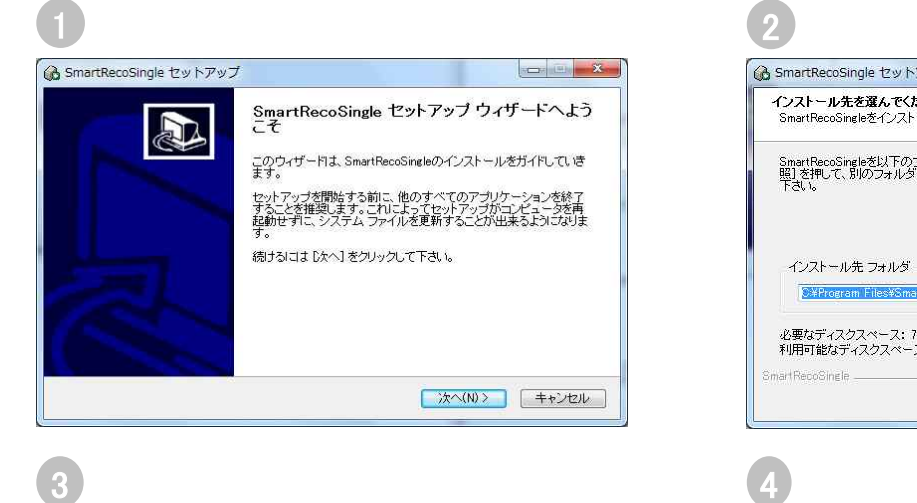

 $U = \begin{bmatrix} 1 & 0 & 0 \\ 0 & 0 & 0 \\ 0 & 0 & 0 \\ 0 & 0 & 0 \\ 0 & 0 & 0 \\ 0 & 0 & 0 \\ 0 & 0 & 0 \\ 0 & 0 & 0 \\ 0 & 0 & 0 & 0 \\ 0 & 0 & 0 & 0 \\ 0 & 0 & 0 & 0 \\ 0 & 0 & 0 & 0 & 0 \\ 0 & 0 & 0 & 0 & 0 \\ 0 & 0 & 0 & 0 & 0 \\ 0 & 0 & 0 & 0 & 0 & 0 \\ 0 & 0 & 0 & 0 & 0 & 0 \\ 0 & 0 & 0 & 0 & 0 & 0 \\ 0 & 0$ 

これらの通知を表示するタイミングを変更する

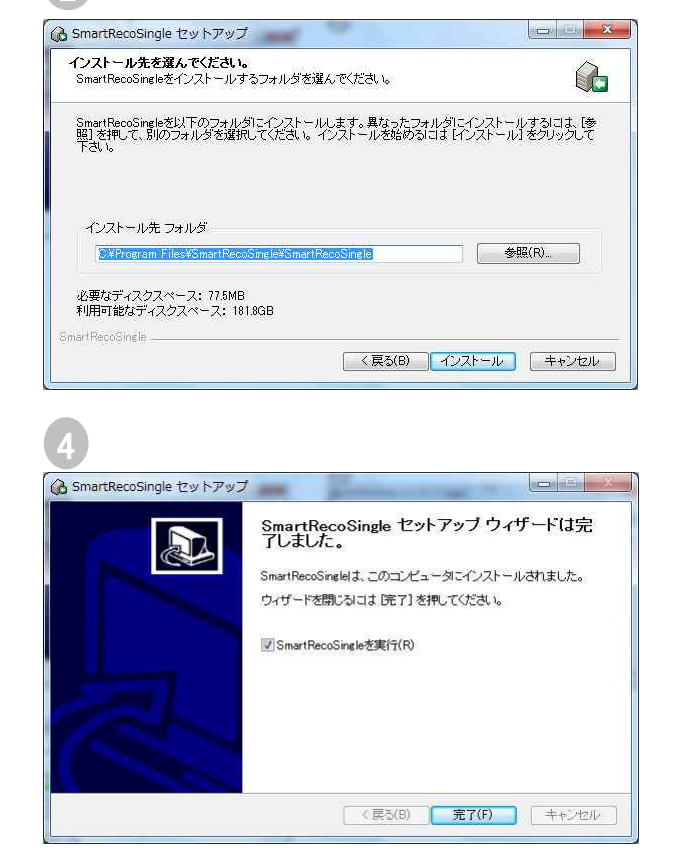

# 12.専用ビューアーの実行及び削除

### 【SmartReco Singleの実行】

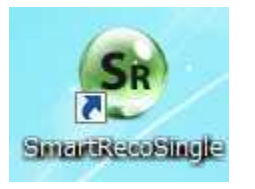

[デスクトップの ショートカット アイコン]

SmartRecoSingle Remove SmartRecoSingle SmartRecoSingle

> [スタートから プログラムの登録画面]

- 1. デスクトップ上のショートカットアイコンまたは、ウ ィンドウのスタート>SmartRecoSingle > SmartRecoSingleがインストールされている事 を確認します。
- 2. "SmartRecoSingle"を実行します。

### 【SmartReco Singleの削除】

SmartRecoSingle

Remove SmartRecoSingle

SmartRecoSingle

### [スタートからプログラムの登録画面]

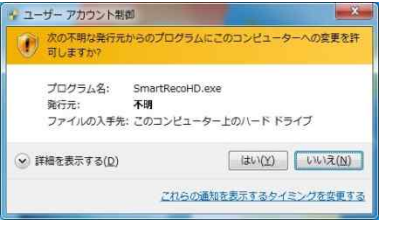

1. スタート>SmartRecoSingle>RemoveSmartRecoSingleを表示します。 RemoveSmartRecoSingleをクリックします。

### 【注意】

Windowsより警告が表示されますが、アンインストールプログラムである事 を確認して実行を許可して下さい。

また、専用ビューアーをアンインストールするためには"ユーザーアカウン ト制御"が出たとき、必ず"はい(Y)" を押して変更を許可して下さい。

- 2. SmartRecoSingleアンインストール画面が表示されます。
- 3. 画面の指示に従ってアンインストールを完了して下さい。

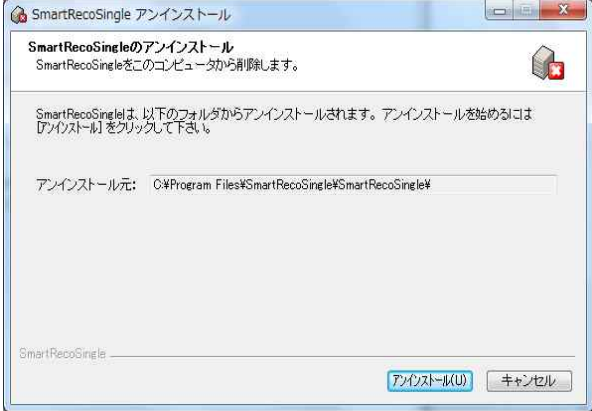

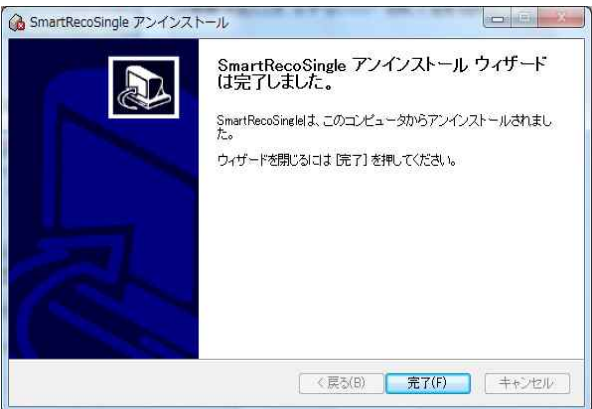

# 13. 専用ビューアーメイン画面の説明

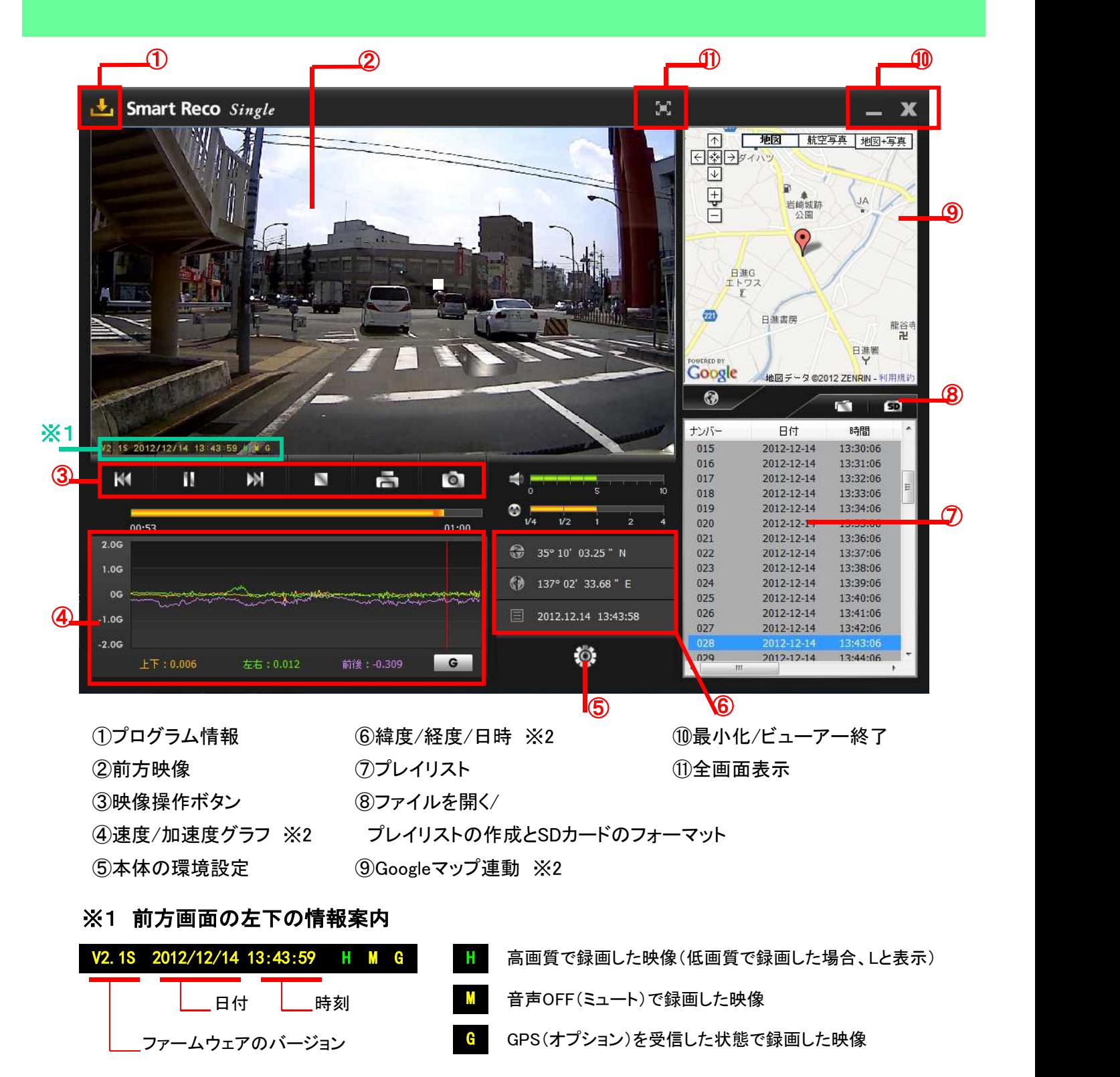

※2 速度/緯度/軽度/Googleマップの表示はオプションのGPSが必要です。

### 14.ビューアーボタンの説明

- 1. アログラム情報 専用ビューアーとファームウェアのバージョン確認とアップデートができます。ファームウェアの バージョン情報を確認するためにはmicroSDカードをコンピューターに接続する必要があります。
- 2. 2. 全画面表示 前方の映像を全画面表示します。
- 3. ファメイン画面に復帰<br>
コマストライト |<br>| 全画面表示中、ビューアーメイン画面に戻ります。
- 4. 最小化 ■■ ステータスバーでビューアーを最小化します。
- 5. ━━ ビューアー終了 ビューアーを終了します。
- 6. ┏━┓ ┏━┓ 前のファイル/次のファイル再生 映像再生中、前のファイル/次のファイルに変更して再生します。
- $7 \sum \frac{1}{2}$ プレイリストから選択したファイルを再生します。一時停止した映像を再生します。
- 8. ■■■ 一時停止 再生中のファイルを一時停止します。 映像を再生している間は | お ♪ に切替ります。
- $9.$   $\Box$  停止 再生中のファイルを停止します。
- 10. —— 画面プリント ビューアーの再生画面を印刷します。
- 11. 画面キャプチャ  $\circ$ ビューアーの再生画面をJPGファイルで保存します。

## 14.ビューアーボタンの説明

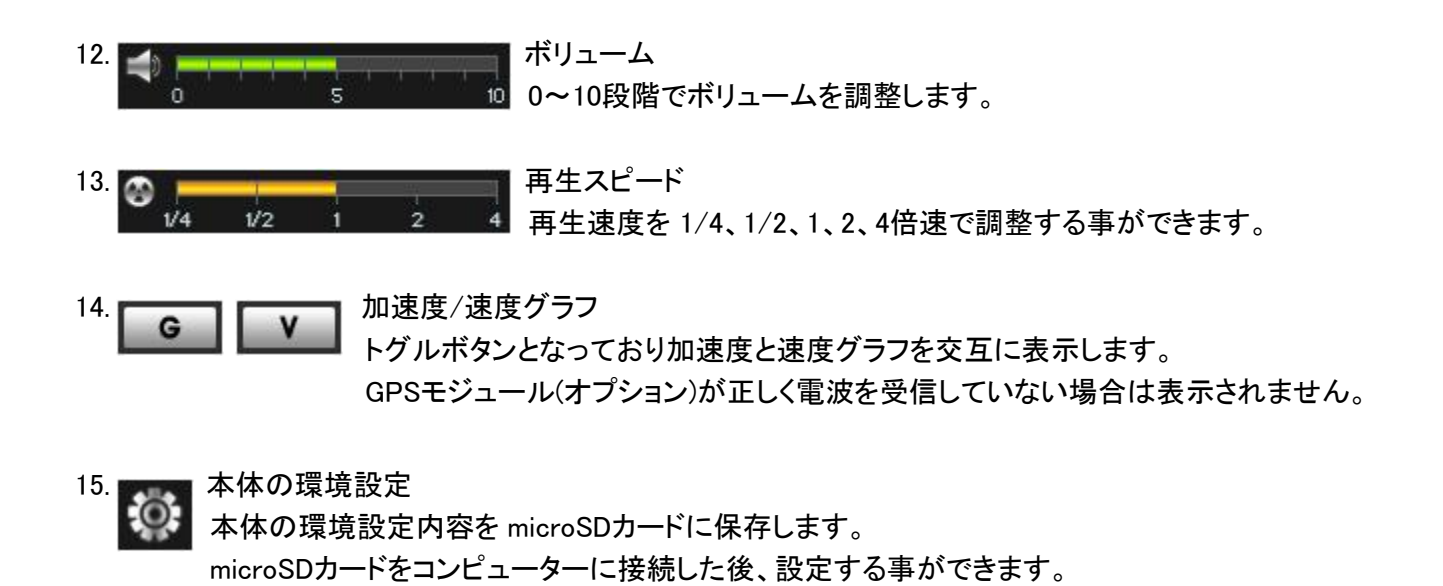

16.  $\bigotimes$  ダ マップ表示/非表示 Ø 再生中の映像の運行位置情報をマップ上で表示します。 GPSモジュール(オプション)が正しく電波を受信していない場合は表示されません。 ※マップ表示にはインターネットに接続できる環境が必要です。

### 17. アコファイルを開く

映像ファイルを選択します。Shiftキーまたは Ctrlキーを押した状態で、ポインターで 指定したファイルをクリックすると複数のファイルを同時に選択する事ができます。

18. 5D プレイリスト作成とSDカードのフォーマット microSDカードに保存されている映像を再生するとき、全体または記録方式毎に区分 してプレイリストに追加します。 microSDカードをフォーマットする他、エラーの修正及び不良セクタを回復する事がで きます。 但し、フォーマットは映像を再生する前に行って下さい。映像を再生した場合は ビューアーを一度終了し、ビューアーを再起動後フォーマットを行って下さい。

# 15. プレイリスト作成とSDカードのフォーマット(プレイリスト)

プレイリストを作る: microSDカードに保存されている映像データを全て、または記録モード 別に選択して再生する事ができます。

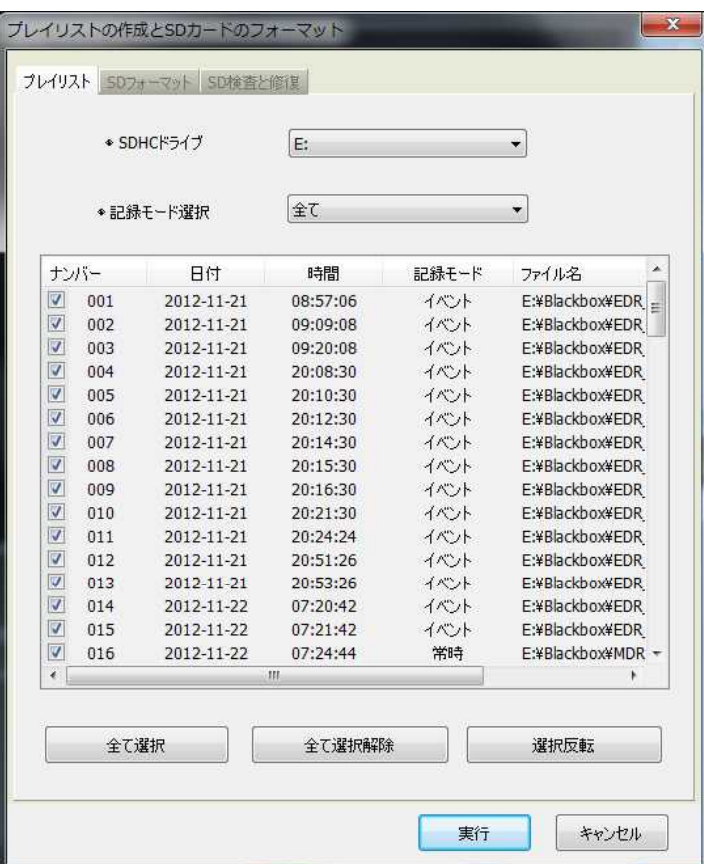

- 1. 本体からmicroSDカードを取り出し、コンピュータ ーと接続します。
- 2. ビューアーのメイン画面でプレイリスト作成とSD カードのフォーマット 5D ボタンをクリックすると microSDカードに保存されている全てのデータが 検索され、プレイリストタブで確認できます。
- 3. SDHCドライブ:映像が保存されたmicroSDカード のドライブを選択するときに使います。
- 4. 記録モード選択:再生する映像の種類を選択す る事ができます。(全て、常時ファイル、イベント ファイルから選択する事ができます。)

- 5. 全て選択、全ての選択解除、選択反転:リストからファイルを選択、解除、選択と解除の反転する事ができます。
- 6. 実行:リストに選択されているデータをメイン画面のファイルリストウィンドウに移動し再生します。
- 7. キャンセル:プレイリスト作成及びSDフォーマットウィンドウを終了します。

## 15. プレイリスト作成とSDカードのフォーマット(SDフォーマット)

- microSDカードをフォーマットする : SDフォーマットタブを選択するとmicroSDカードをフォーマット する事ができます。
	- 1. フォーマットドライブ:microSDカードが入っ ているドライブの位置を確認します。

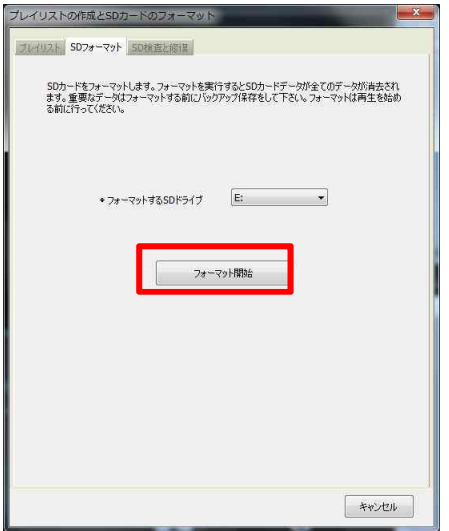

2. [フォーマット開始]ボタンをクリックすると フォーマットをOKまたはキャンセルする案内 ウィンドウが出ます。

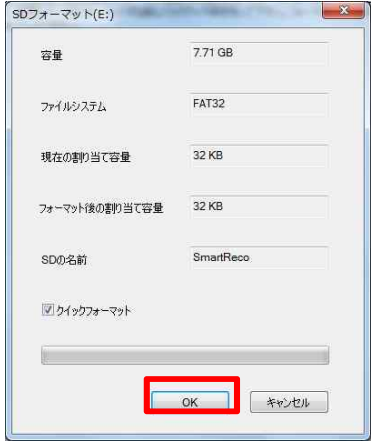

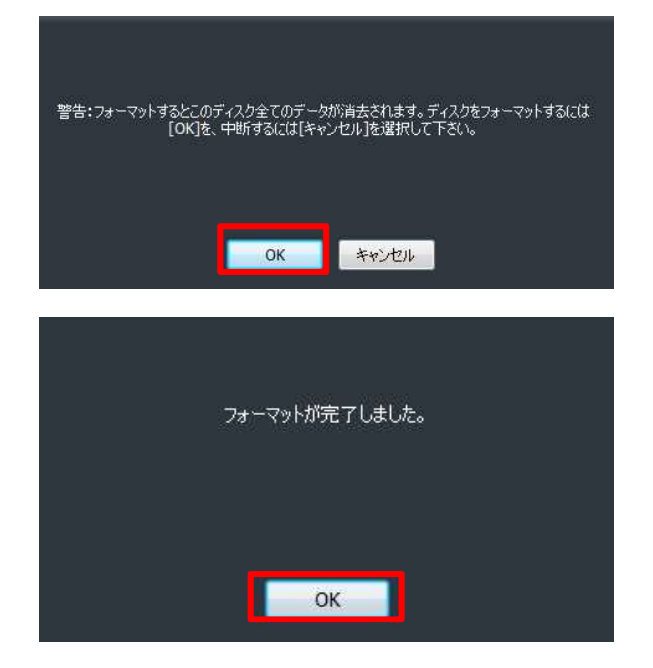

3. [OK]ボタンをクリックするとSDフォーマットのウィンドウ が出ます。 microSDカードの保存容量、ファイルシス テムの種類、現在の割り当て容量、フォーマット後の 割り当て容量が表示され、SD名は自動的に"SmartRe co"に指定されます。[OK]ボタンをクリックするとフォー マットが始まります。一般フォーマットも選択できます。 一般フォーマットはコンピューターの仕様によりフォー マットの時間が長くなる可能性があります。 フォーマット後の割り当て容量とは、コンピューター で一般フォーマットをすると"アロケーション ユニット

サイズ"と表示されるもので、必ず32KBを選択して下さ い。

4. フォーマットを完了するとフォーマット完了を知らせる ウィンドウが出ます。[OK]ボタンをクリックするとmicr oSDカードのフォーマット完了です。

# 15. プレイリスト作成とSDカードのフォーマット(SD検査と復旧)

SD検査と復旧: SD検査と復旧タブを選択するとmicroSDカードのエラーを修正したり不良セクタを 探して復旧する事ができます。他のアプリケーションでmicroSDカードを使用してい る場合、全て終了してから使用して下さい。

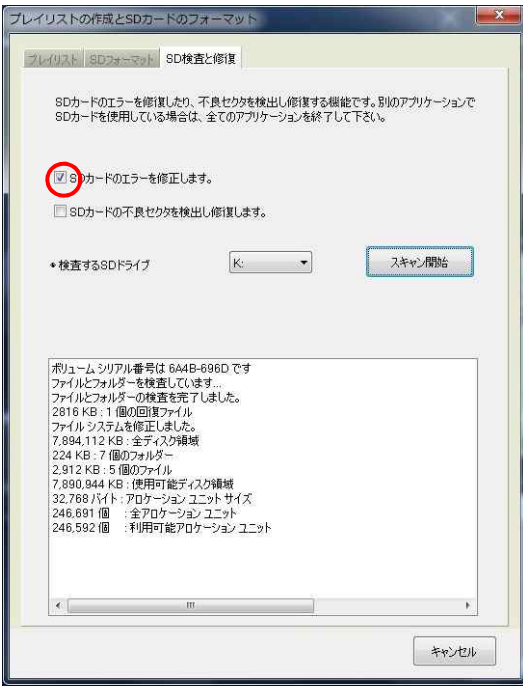

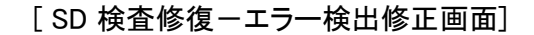

"☑SDのエラーを修正します。"にチェックが 入っている事を確認します。(初期状態でチェッ クは入っています)[スキャン開始]ボタンをクリッ クします。microSDカードのエラー検査後、検査 及び修復結果を表示します。

エラーが修復できない場合"フォーマットして下 さい"というポップアップが出ます。 microSDカー ドをフォーマットしてから使用して下さい。

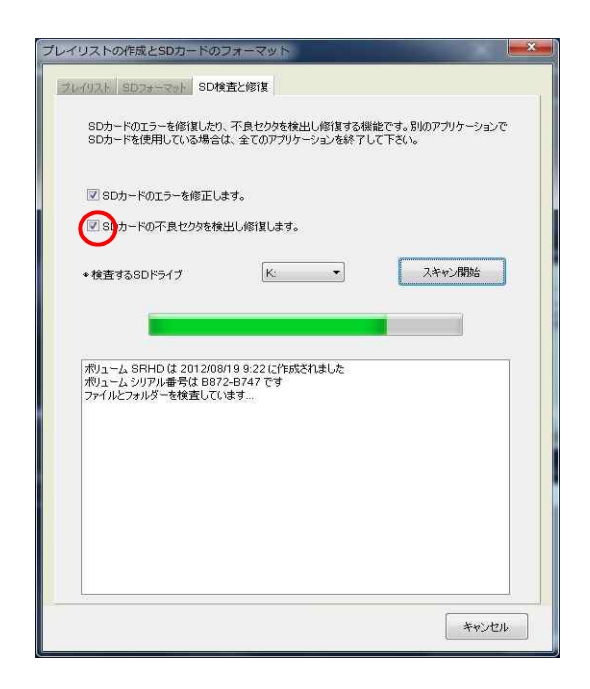

[ SD 検査修復一不良セクタ検出修正画面]

"☑SDの不良セクタを検出し修正します。"に チェックが入っている事を確認します。(初期状 態でチェックは入っていません)[スキャン開始] ボタンをクリックします。microSDカードのエラー 検査後、検査及び修復結果を表示します。

エラーが修復できない場合"フォーマットして下 さい"というポップアップが出ます。 microSD カードをフォーマットしてから使用して下さい。

【注意】 この検査、修復には時間がかかります。

### 16.ファイルを指定して再生する

◆ ファイルを指定して再生する : ファイルを指定して開くと自動的にファイルを読み込みながら 再生が始まります。複数の特定ファイルを再生したい場合は、リストからファイルを選択した 後、[再生]ボタンをクリックします。

※コンピューター本体に保存されたファイルを再生する場合も同様の操作を行って下さい。

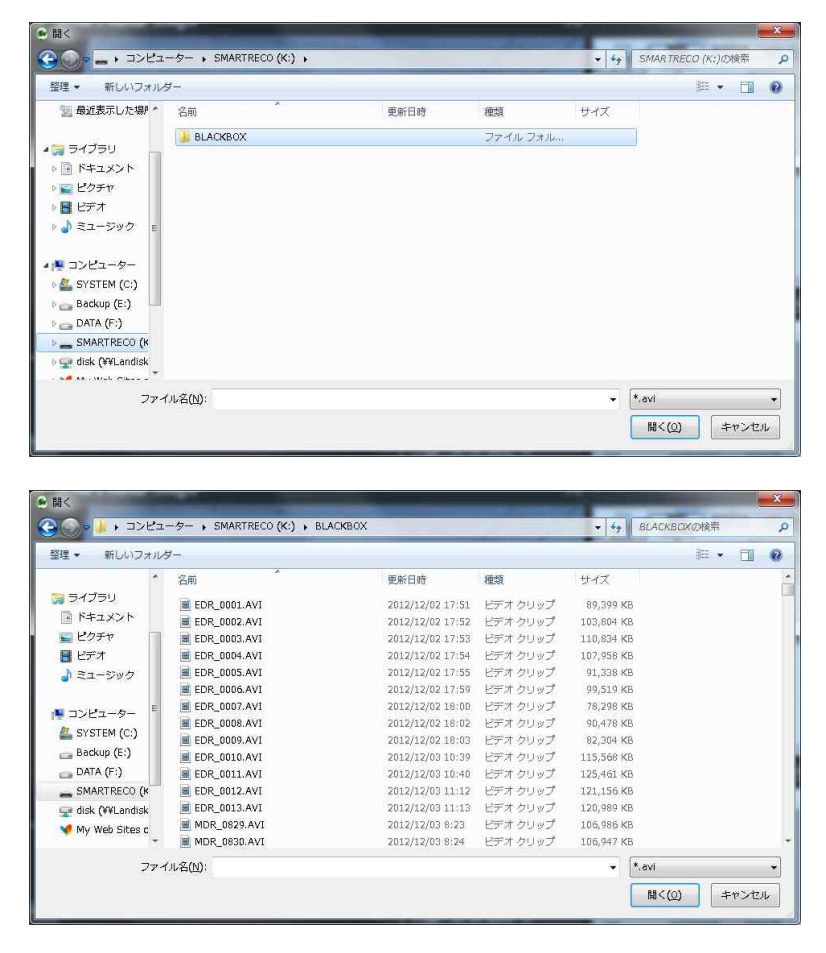

- 1. 本体からmicroSDカードを取り出し、コンピューターと接続します。
- 2. ビューアーのメイン画面でファイルを開く インボタンをクリックします。
- 3. 再生する映像が保存されているドライブを選択した後、Blackboxフォルダの中からファイルを一つ選択し、[開く]ボ タンをクリックします。

複数のファイルを選択したい場合は、Ctrlキーまたは Shiftキーを押した状態にしてポインターでファイルを選択し、 クリックすると複数のファイルを指定する事ができます。

4. メイン画面のリストでファイルを選択して再生 ■ ボタンをクリックするかリスト項目をダブルクリックします。

# 17.本体の環境設定(環境設定)

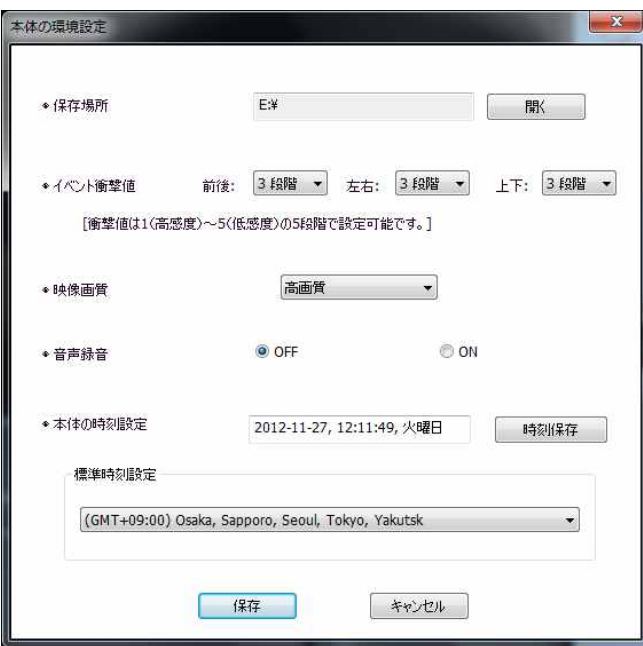

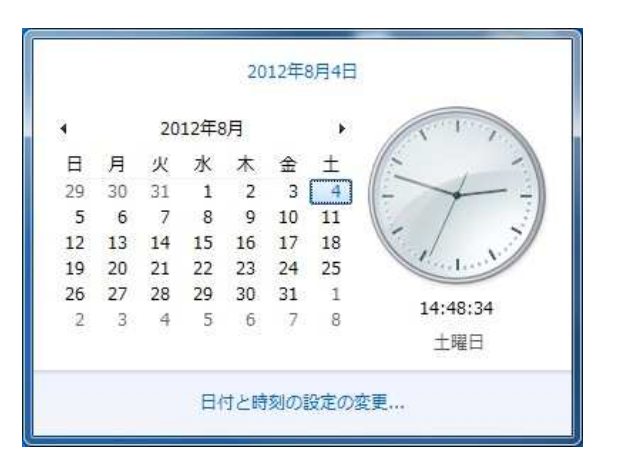

1. 本体からmicroSDカードを取り出し、コンピューターと接 続します。

- 2. ビューアーのメイン画面で本体の設定 ■◎■ボタンを クリックします。
- 3. イベント衝撃値:走行中に衝撃が起きた時、イベントを 記録するための感度を設定します。前後・左右・上下方 向段階値が大きいほど感度が低く、小さいほど感度が 高くなります(1段階~5段階から選択可能)。
- 4. 映像画質:映像の画質を"高画質、低画質"の2段階か ら選択する事ができます。画質が高くなるほどファイル の容量が大きくなり、保存できる時間が短くなります。 【注意】画質を変更するときにはmicroSDカードを フォーマットしてから行って下さい。
- 5. 音声録音:本製品は映像と同時に音声も保存します。 音声録音OFFに設定すると音声は録音されず、映像だけ 保存します。
- 6. 本体の時刻設定: 本体にmicroSDカードを挿入し、電源を 入れるとビューアーに入力(保存)した時間が反映されま す。 microSDカードに時刻を保存してからできるだけ速く 本体に挿入し、時刻を反映させて下さい。 オプションの GPSモジュール装着している場合は自動設定となります。
- 7. 標準時刻設定: 国別標準時間を設定します。基本値はコ ンピューターの設定時間を読み込みます。

【時刻合わせ】

ご使用のコンピューターの"日付と時刻の登録情報"で時刻を変更し、microSDカードを本体に入れて時刻設 定を行う時間に合わせると本体の時刻と実際の時刻の差を縮める事ができます。 コンピューターの時刻合わせにつきましては、ご使用のコンピューターの取扱説明書をご確認下さい。

## 18. microSDカードの保存データ

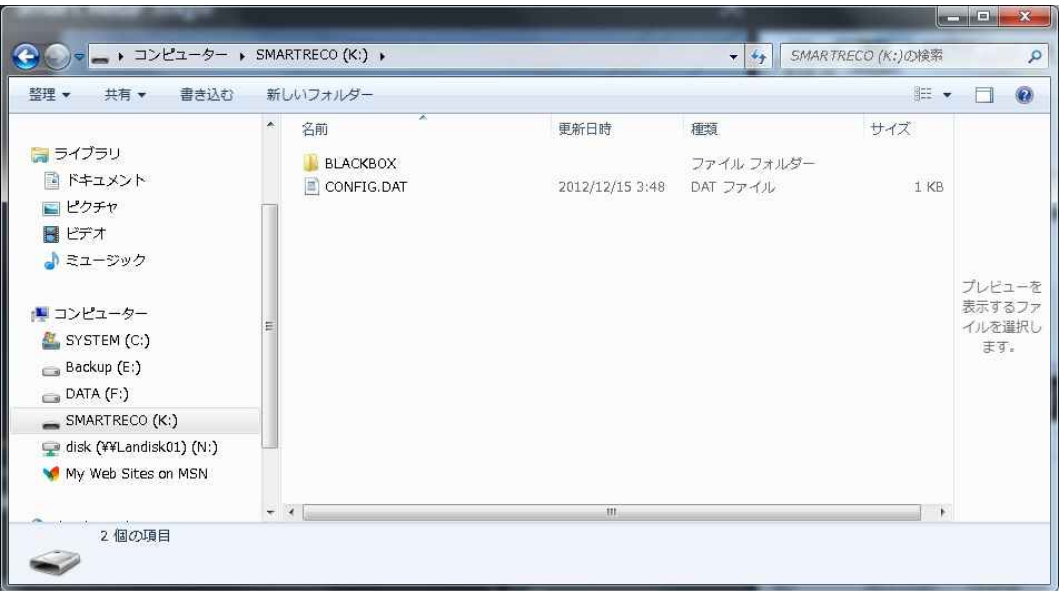

- 1. Blackboxフォルダ
	- 1)常時ファイル: 走行中の前方映像を1分単位でファイルを作成し、Blackboxフォルダに保存します。 ファイルの作成例) MDR\_0001.AVI

常時ファイルは0001番から9999番まで保存されます。

2)イベントファイル: 衝撃感知または強制保存をした時点の常時保存ファイルをイベントファイルとして

Blackboxフォルダに保存します。衝撃感知または強制保存が常時保存ファイルの最後 の10秒以内に発生した場合、次のファイルもイベントファイルとして保存されます。

ファイルの作成例) EDR\_0001.AVI

※イベントファイルはmicroSDカードの容量別に決められた個数まで保存できます。

8GBは20個、16GBは50個、32GBは70個まで保存できます。

- 2. CONFIG.DAT(設定ファイル): 専用ビューアーで設定した環境設定データが保存されるファイルです。
- 3. Date.txt(時刻設定ファイル): 専用ビューアーで時刻を設定した場合作成されるファイルです。本体で時刻設 定を完了すると自動的に削除されます。
- 4. SmartReco.exe :専用ビューアーのインストール用プログラムです。

5. 取扱説明書

# 19.全画面表示

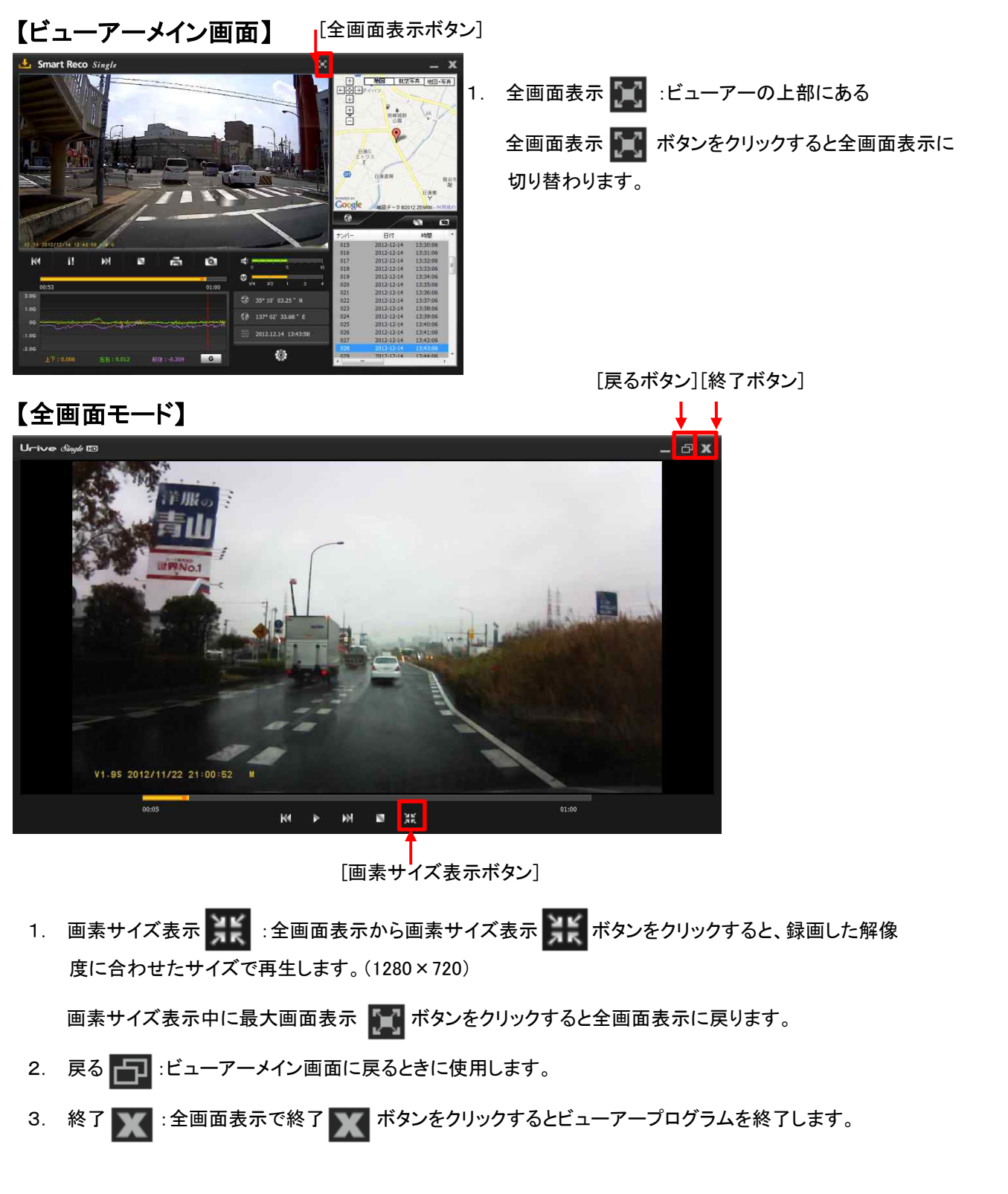

### 20. 録画ファイル情報表示

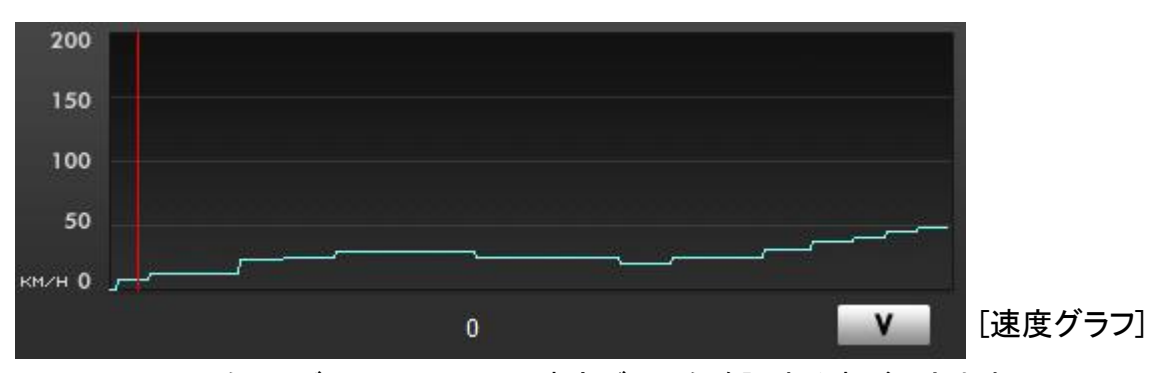

✔ 上図のように、ビューアー画面で速度グラフを確認する事ができます。 GPSモジュール(オプション)が正しく電波を受信していない場合は表示されません。

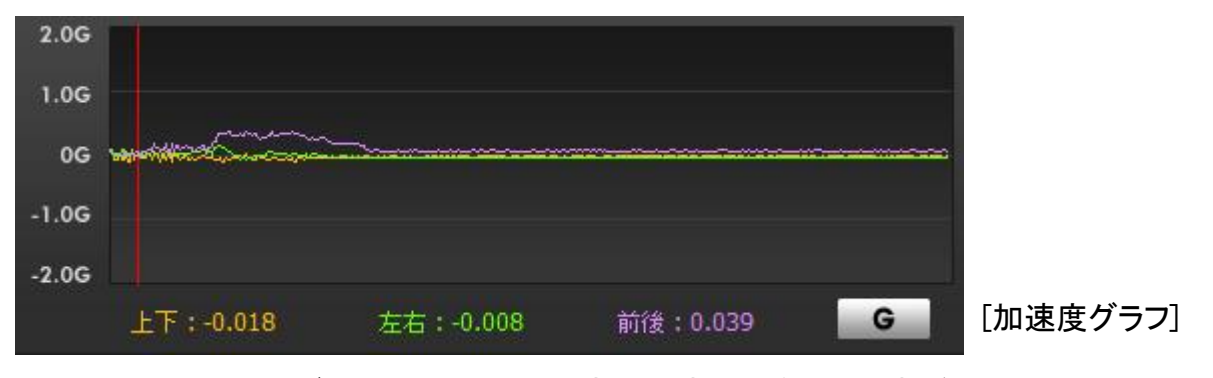

✔ 上図のように、ビューアー画面で 加速度の情報を確認する事ができます。

[緯度/経度/記録日時]

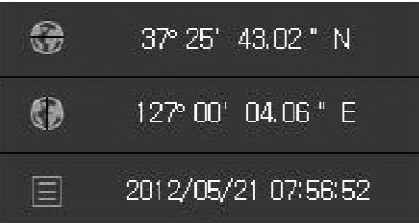

✔ 左図のように、ビューアー画面で緯度、経度、記録 日時の情報を確認する事ができます。緯度、経度 はGPSモジュール(オプション)が正しく電波を受信 していない場合は表示されません。

# 21.保存可能ファイル数

- ◆ microSDカードの容量によりファイルの数は異なります。
- 【参考】1. ファイルの安定保存及び管理のため、最小作動容量を設けています。最小作動容量はmicroSDカードの容 量別に異なります。(8GBは約300MB、16GBは約500MB、32GBは約700GB)。残りのメモリー容量が最小作 動容量以下になると一番古いファイルを削除して新しいファイルを保存します。
	- 2. ファイル別サイズ -映像画質設定が"高画質"の場合:常時ファイル・イベントファイル(1分、約90MB) -映像画質設定が"低画質"の場合:常時ファイル・イベントファイル(1分、約70MB) ※ファイルのサイズは録画環境により異なる場合があります。
	- 3. イベントファイルはmicroSDカードの容量別に決められた個数まで保存されます。 8GBは20個、16GBは50個、32GBは70個まで保存します。
	- 4. microSDカードの全体容量からイベントファイル容量と最小作動容量を除く残りの容量に常時ファイルが保 存されます。
- 【注意】 microSDカードは純正microSDカードを使用して下さい。純正以外のmicroSDカードの使用により発生する 不良に関しては保証の対象になりませんのでご注意下さい。
- ※ 本製品は8GBのmicroSDカードが標準装備となります。
- ※ 長時間の録画をご希望の場合は、保存容量の大きなmicroSDカード(純正microSDカード、最大32GB)を ご使用下さい。

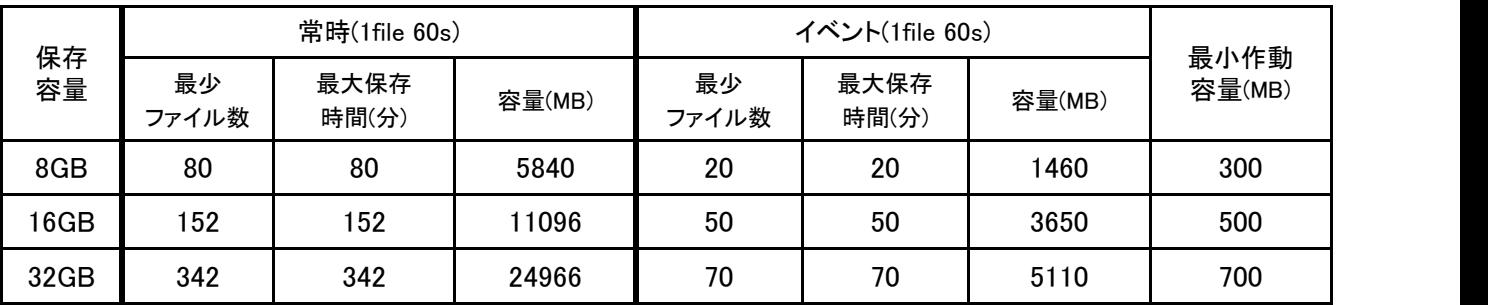

#### ①映像画質-高画質の場合

#### ②映像画質-低画質の場合

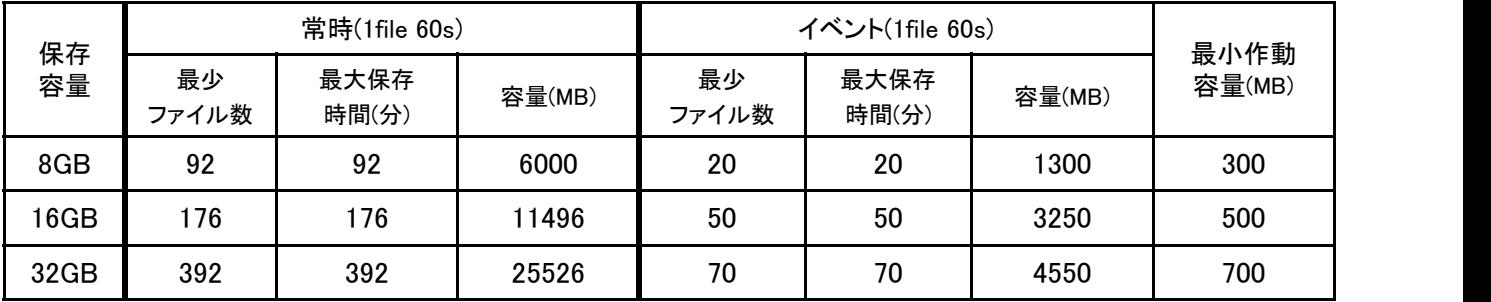

# 22.専用ビューアーのアップデート

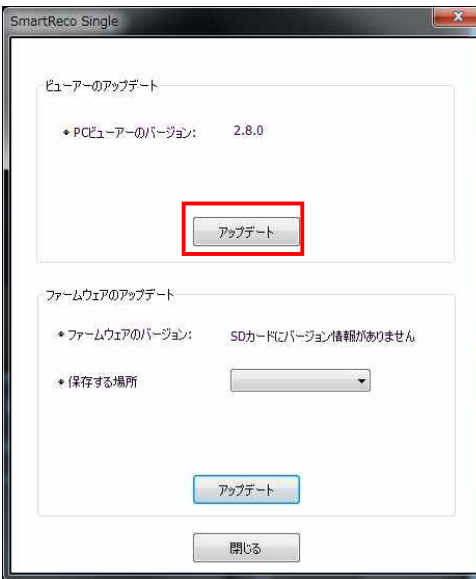

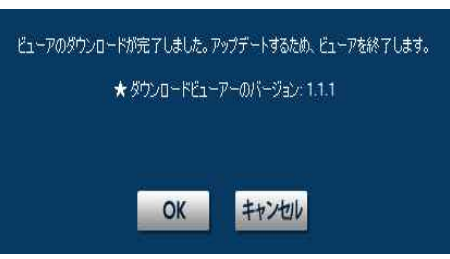

- ◆ ビューアーのメイン画面でプログラム情報 ■■ボタンを クリックすると専用ビューアーとファームウェアーのバージ ョン確認とアップデートをする事ができます。
	- ※ 専用ビューアーをアップデートするためにはインターネットに接続する 必要があります。

専用ビューアーをダウンロードするためには"ユーザーアカウント制 。。。。。<br>御"が出たとき、必ず"はい(Y)"を押して変更を許可して下さい。

1. ビューアーのメイン画面でプログラム情報 レ ボタンを クリックします。

PCビューアーのバージョンは現在コンピューターに設置 されているビューアーのバージョンです。[アップデート]ボ タンをクリックすると最新ビューアーのバージョンを確認す る事ができます。

- 2. "ダウンロードビューアーのバージョン"を確認し、アップ デートを行う場合は[OK]ボタンを、行わない場合は[キャ ンセル]ボタンをクリックして下さい。
- 3. [OK]ボタンをクリックするとビューアーセットアップを開始 します。
- 4. セットアップ完了のウィンドウで[完了]ボタンをクリックする とアップデートしたビューアーのメイン画面が表示されま す。

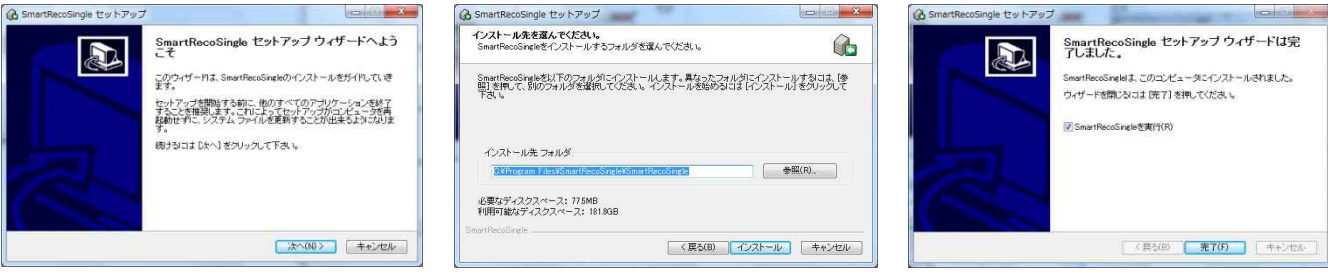

# 23.ファームウェアのアップデート

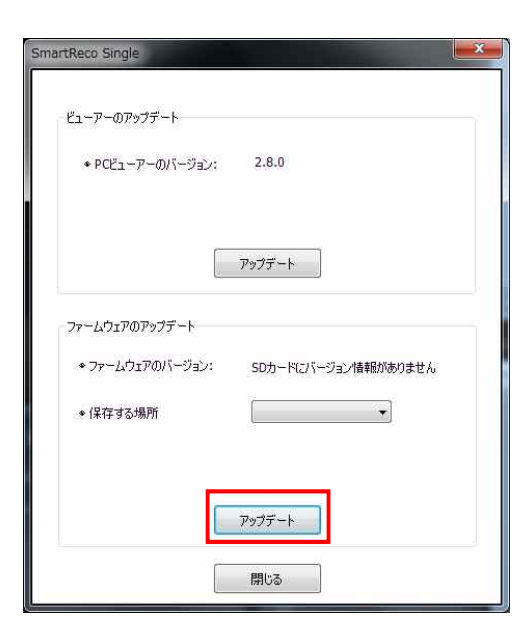

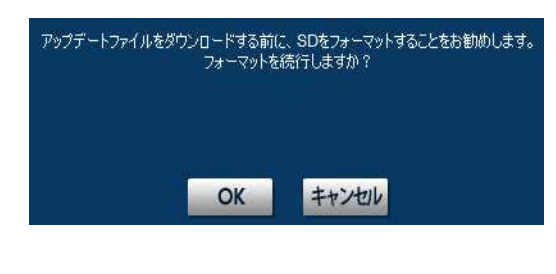

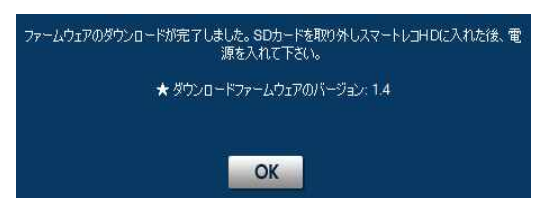

◆ ビューアーのメイン画面でプログラム情報 <mark>・メ</mark> ボタンを クリックすると専用ビューアーとファームウェアーのバージョ ン確認とアップデートをする事ができます。

※ ファームウェアをアップデートするためにはインターネットに接続す る必要があります。 ファームウェアをダウンロードするためには"ユーザーアカウント

制御"が出たとき、必ず"はい(Y)"を押して変更を許可して下さい。

- ※注意:アップデートをすると、microSDカードがフォーマットされます。 大切な映像はバックアップ保存してからアップデートを行って 下さい。
- 1. 本体からmicroSDカードを取り出し、コンピューターと接続 します。ビューアーのメイン画面でプログラム情報 トイボタ ンをクリックします。

ファームウェアバージョンは現在の本体ファームウェア バージョンです。 [アップデート]ボタンをクリックすると フォーマットに関する案内が表示されます。

2. [OK]ボタンをクリックするとSDフォーマットのウィンドウが表 示されます。

フォーマットの手順は「15.プレイリスト作成とSDカードの フォーマット(SDフォーマット)」をご参照下さい。

3. フォーマットが完了したらSDフォーマットウィンドウを終了し て下さい。

SDフォーマットウィンドウを終了すると自動的にファーム ウェアのダウンロードを開始します。

# 23.ファームウェアのアップデート

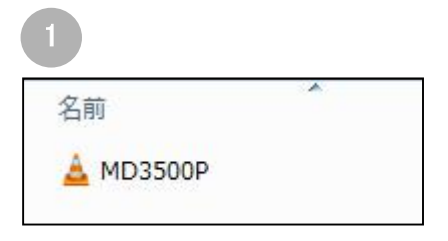

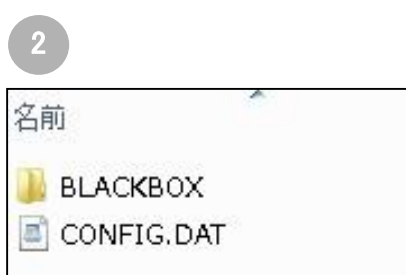

- 4. アップデートを完了するとmicroSDカードには左 記の①のようなファイルが保存されます。
- 5. コンピューターからmicroSDカードを取り出し、本 体に挿入して下さい。

※microSDカードの挿入の向きに注意して下さい。

本体の電源がOFFの時にmicroSDカードの抜き挿しを 行って下さい。

- 6. 本体の電源をONにし、エンジンを始動して本体 を起動させます。
- 7. 本体が起動すると自動的に本体のアップデート を開始します。
- 8. アップデートを完了すると自動的に再起動します。
- 9. アップデート完了後には①のアップデートファイ ルは消去され、②のようなフォルダが自動的に 作成されます。

## 24.製品仕様

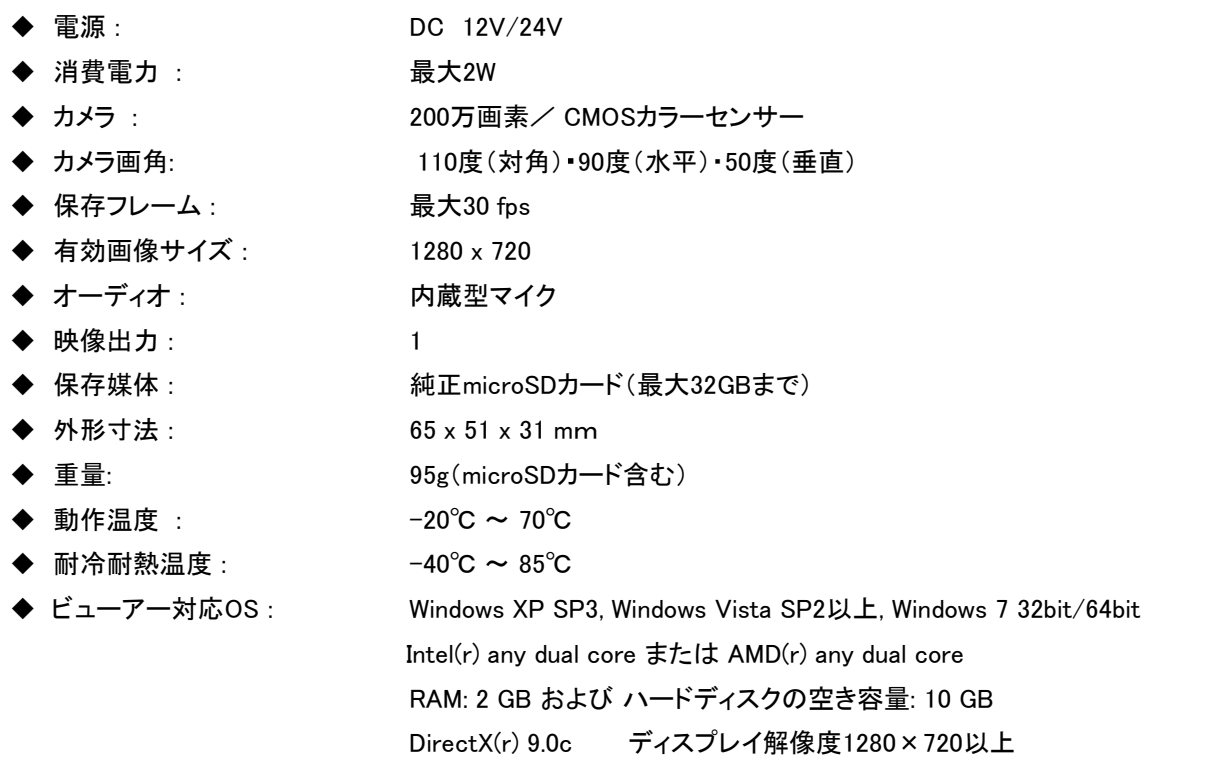

### スマートレコについてのお問い合わせは下記ホームページまたはインフォメーションセンターまで URL:http://www.smartreco.jp/ TEL:0561-67-5511

### ソフトウェアダウンロードパスワード smareco

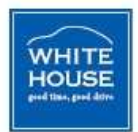

※ 本製品並びに製品仕様は品質向上のために予告なしに変更または修正される場合があります。 ※ SMARTRECOは、株式会社ホワイトハウスの登録商標です。

※ 本書に記載されている製品名その他のブランド名は、該当する各社の標章、商標または登録商標です。

# 保証書

#### [製品保証規定]

- 1. 保証期間は本製品を購入した日から1年間です。
- 2. 取扱説明書に従った正常な使用で故障した場合は、 無償で修理または同等品との交換を行います。

その際には、本保証書と販売店が発行した購入証 明書(レシート等)が必要となります。

- 3. 次のような場合は保証期間内においても有償修理ま たはお取扱いできない場合がございます。
	- お客様の取扱い不注意による故障。
	- 本製品を不適切に使用または取扱ったことによる故 障。
	- お買い上げ後の輸送や移動時の落下や損傷など。
	- 地震、落雷、風水害、火災、その他の天変地異及び 交通事故等による故障及び損傷。
	- 接続している他の機器、及び不適切なカードの使用 に起因して本製品に生じた故障及び損傷。
	- 弊社指定のサービス店以外で修理・改造・分解が 行われた場合。
- 消耗品
- 本保証書を提示いただけない場合。購入証明書を提 示いただけない場合。
- 修理依頼事項の不具合内容が確認できない場合は 基本点検料をご請求させて頂く場合がございます。
- 本保証書は日本国内においてのみ有効です。
- 本保証書は再発行いたしませんので大切に保管して 下さい。

#### 【輸入販売元】

株式会社ホワイトハウス 〒465-0024 愛知県名古屋市名東区本郷3-139 URL: http://www.whitehouse.co.jp/

#### 【インフォメーションセンター】

0561-67-5511 受付時間 10:00~18:30 (水曜日・弊社指定休日 を除く) URL: http://www.smartreco.jp/

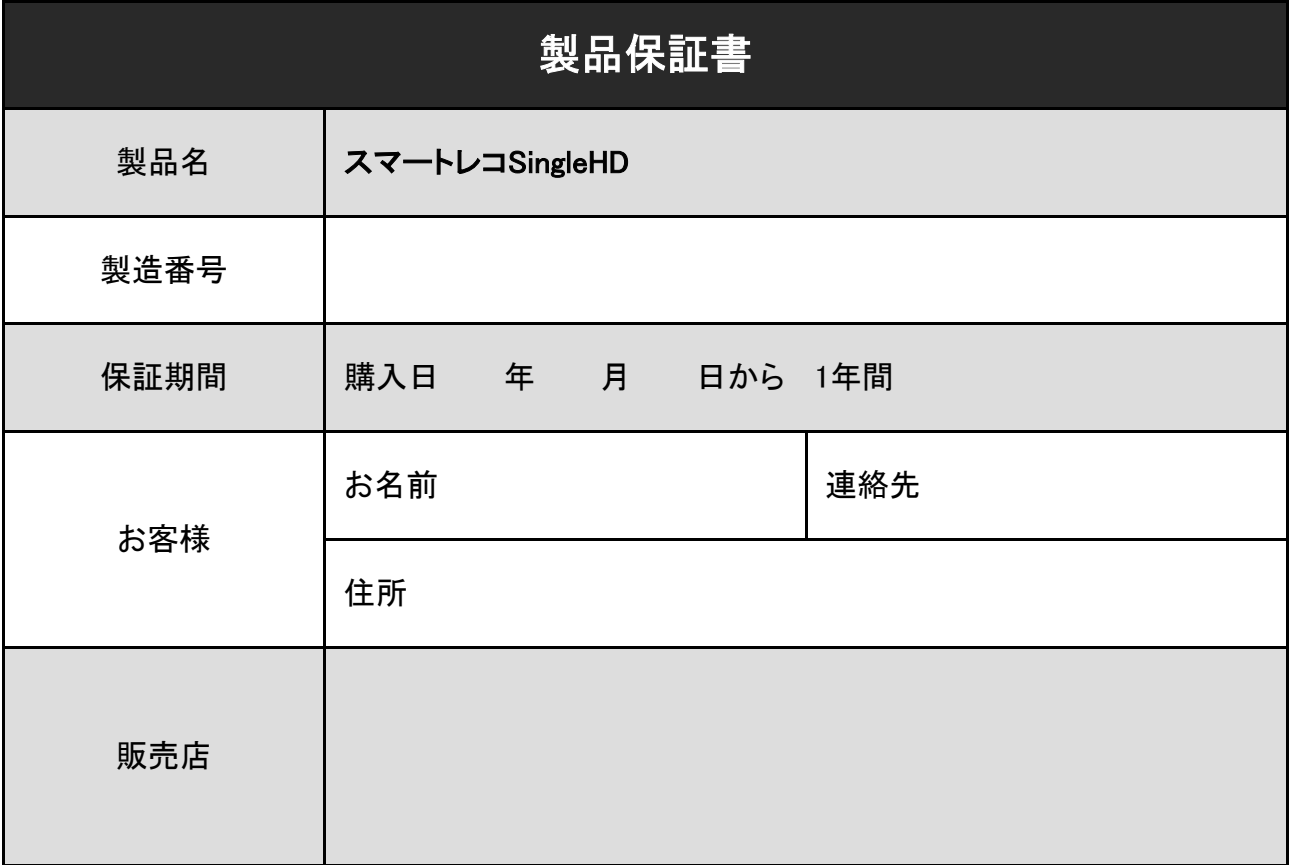